# **1. VMware NSX AVI Loadbalancer Integration with VMware Horizon**

To deploy AVI LoadBalancer, there are two main components involved:

# **AVI Controller:**

The Avi Controller is a centralized brain that spans data centers and clouds. The Avi Controller has full visibility across the environments and automates the deployment and management of the load balancing endpoints, which we call Service Engines.

We need one AVI Controller to manage the Service Engine across the site if all the network configurations are in-place. In Our Lab, Avi Controller is pre-deployed in Site-2 which will manage both the Service Engines

# **Service Engine:**

Service Engine is a Load Balancer Component which runs on each datacenter. Service Engine(SE) is managed by AVI Controller. In the lab we will see how SEs are configured as a Load Balancer to full-fill the request from Applications.

In Our case Applications are UAGs across both Site-1 and Site-2

**Configure Backend server groups** 

# Part 1 - AVI Integration with UAG Servers Site-1

# Section 1 - AVI Integration with UAG Servers in Site1

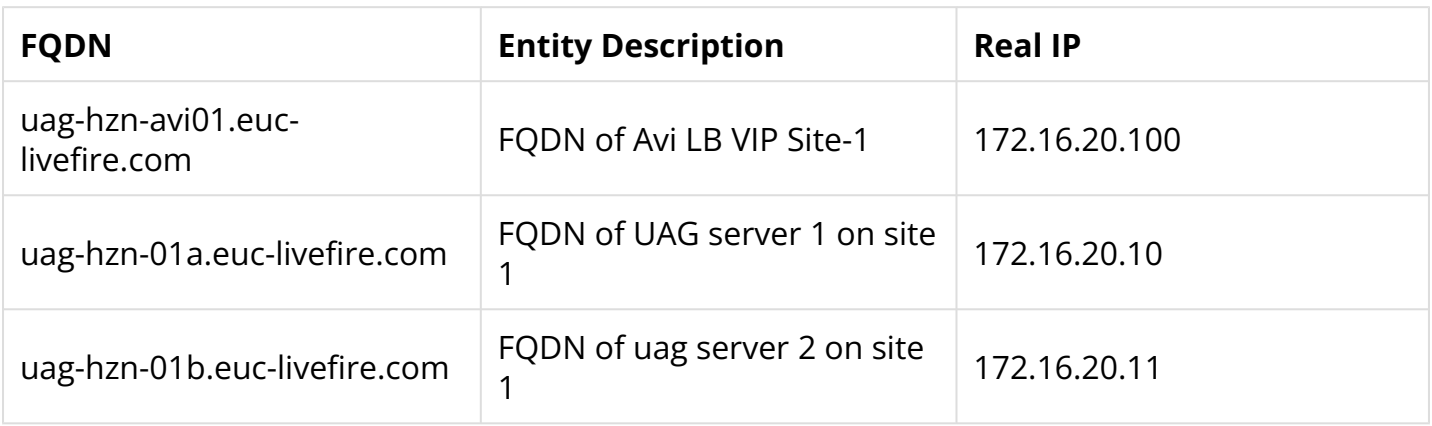

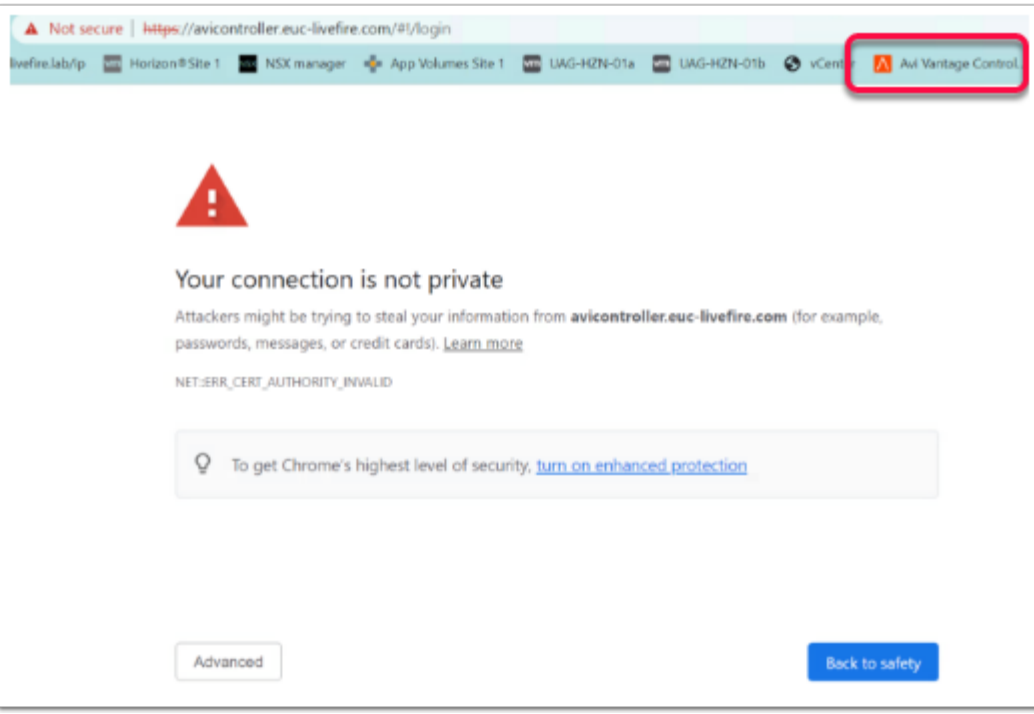

- 1. On your ControlCenter Server
	- Open your **Chrome Browser for Site-1** 
		- In the **Address bar,** Enter and browse to **avicontroller.euc-livefire.com** 
			- In the **Your Connection is not private** window
				- Select **Advanced**
				- Select **Proceed to avicontroller.euc-livefire.com**

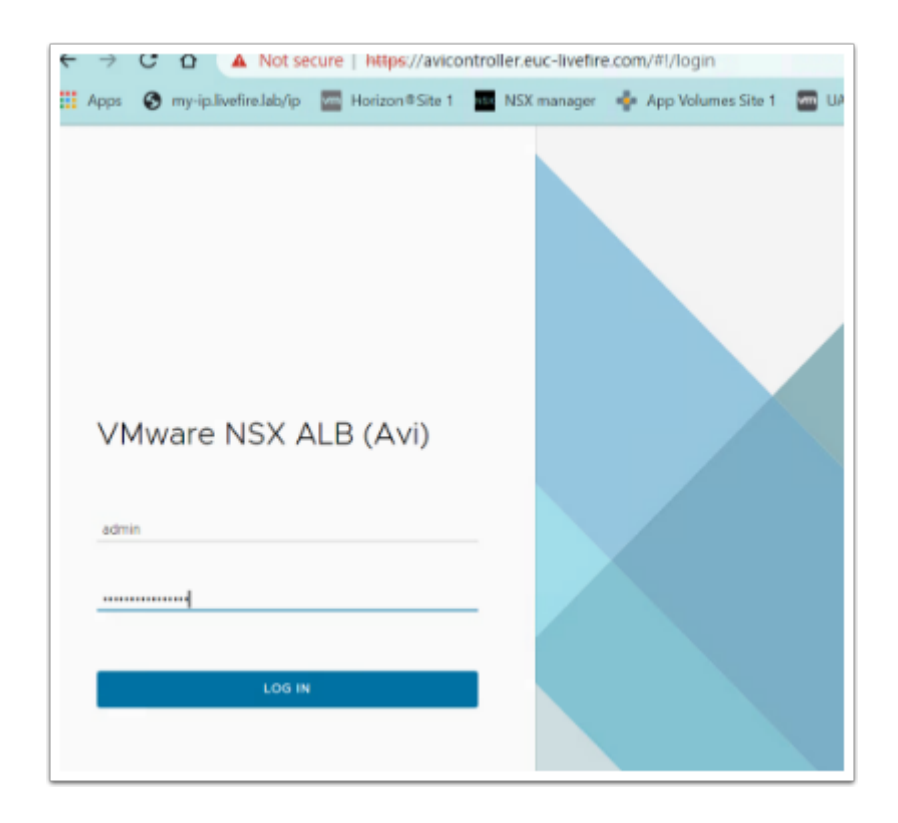

2. In the **VMware NSX ALB (Avi)** page

• Under Username, enter admin and **VMware1!VMware1!** as the password

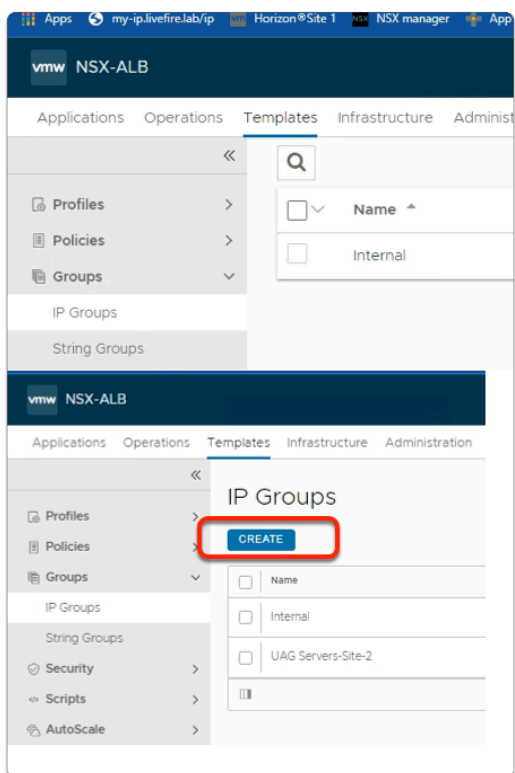

- 3. From the **NSX-ALB** console,
	- Navigate to **Templates** > **Groups**.
		- Select **IP Groups**
	- In the **IP Groups** area
		- Select **CREATE**

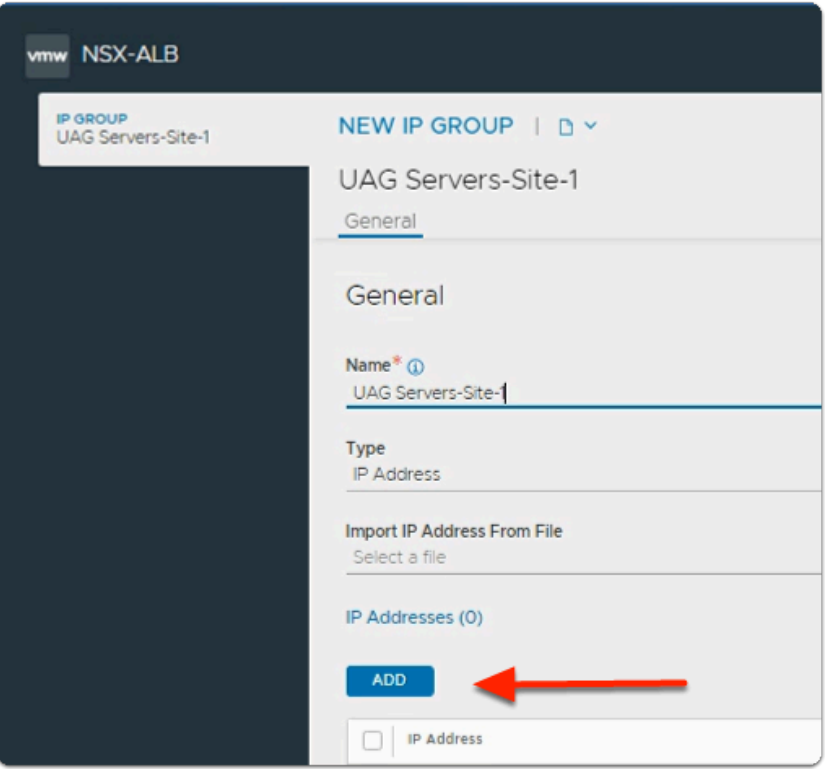

- 4. In the **NEW IP Group:** window
	- In the **General** area
		- Under **Name\*** 
			- Type **UAG Servers-Site-1**
	- Under **IP Addresses** area
		- Select **ADD**

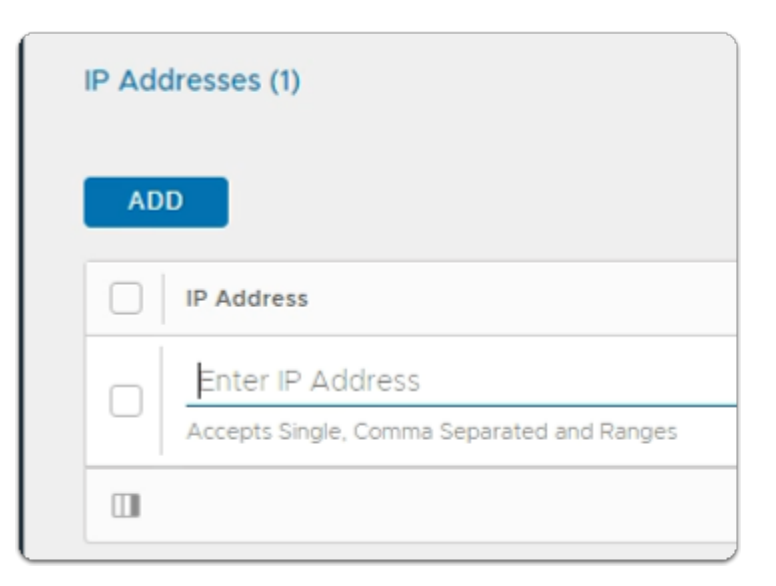

- 5. In the **IP Addresses (1)** area
	- Under **IP Address** 
		- In the **Enter IP Address** area
			- Type **172.16.20.10**

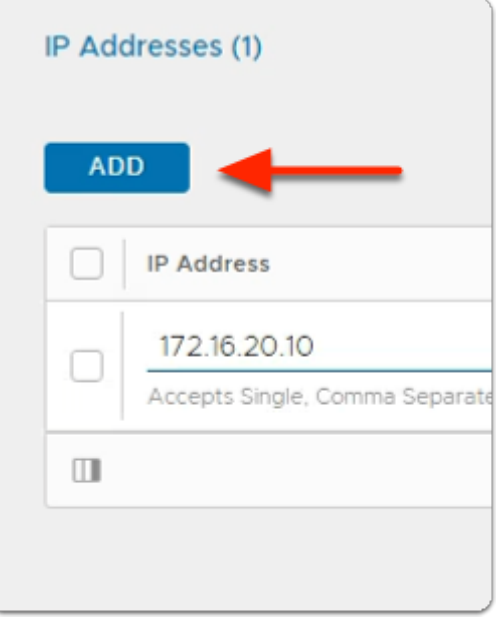

- 6. In the **IP Addresses (1)** area
	- Select **ADD**

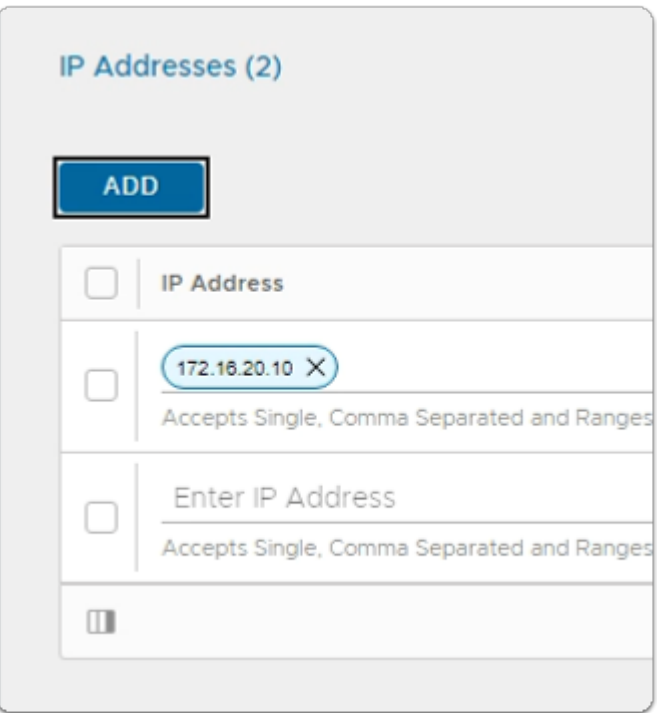

- 7. In the **IP Addresses (2)** area
	- Under **IP Address** 
		- In the **Enter IP Address** area
			- Type **172.16.20.11**

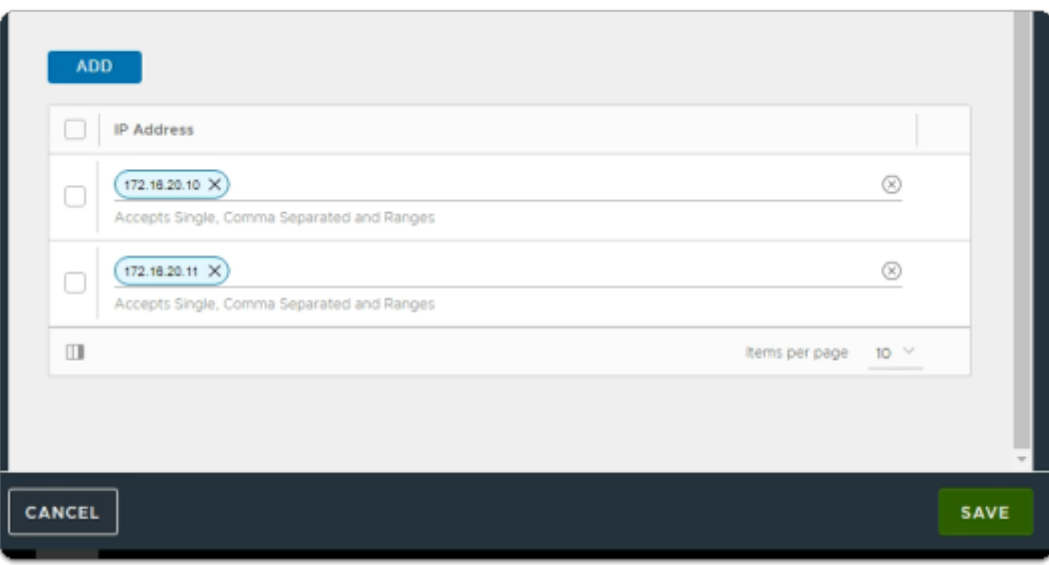

- 8. In the **IP Addresses (2)** area
	- In the bottom right hand corner
		- Select **Save**

**Verify Custom Health Monitor Profile** 

# Part 2: Verify Custom Health Monitor Profile

**Combination The next step is to validate the custom Health Monitor Profile.** Note:- This is pre-created

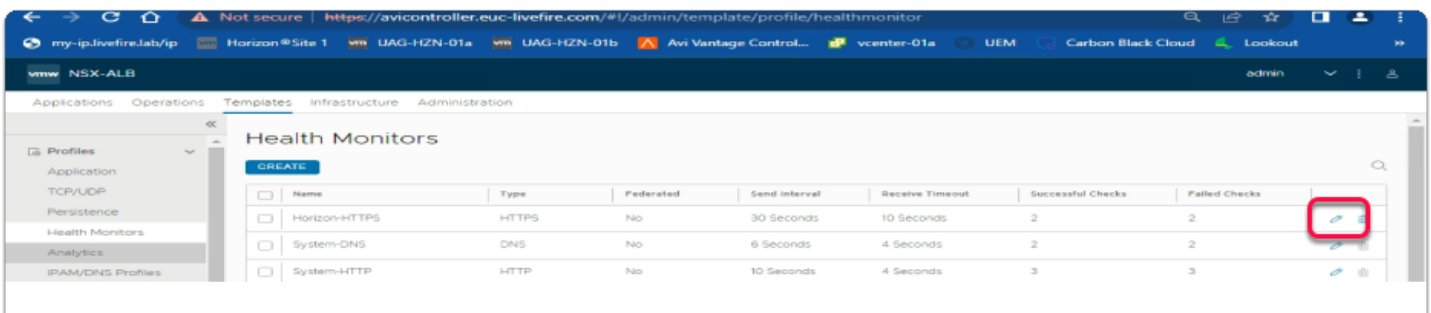

- 1. From the **NSX-ALB** console,
	- Navigate to **Templates** > **Profiles**
		- Under **Profiles** 
			- Select **Health Monitors > Horizon-HTTPS**

• Click on the **pencil** icon to the right of **Horizon-HTTPS** 

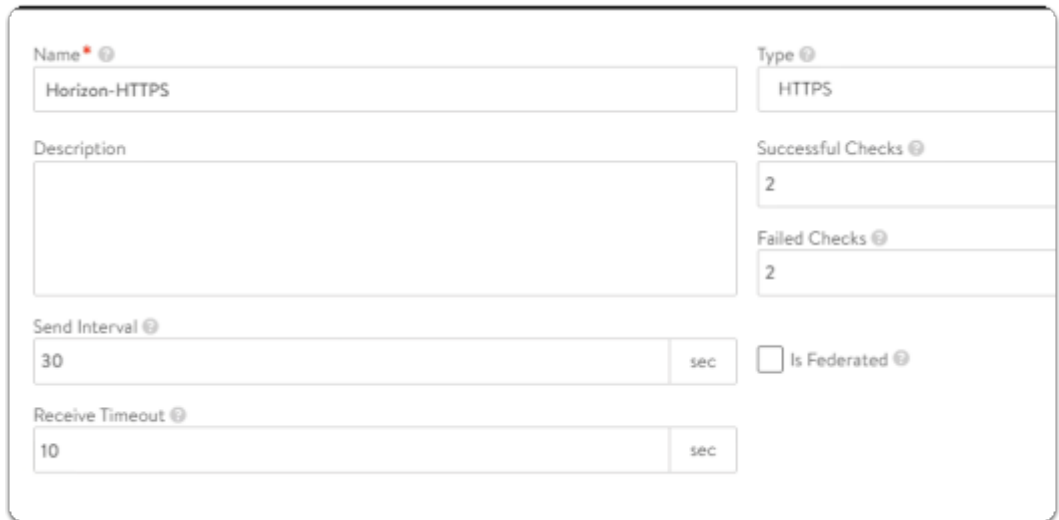

- 2. On the **New Health Monitor** page,
	- Validate the following configuration
	- **Name: Horizon-HTTPS**
	- **Type : HTTPS**
	- **Send Interval 30**
	- **Receive Timeout 10**

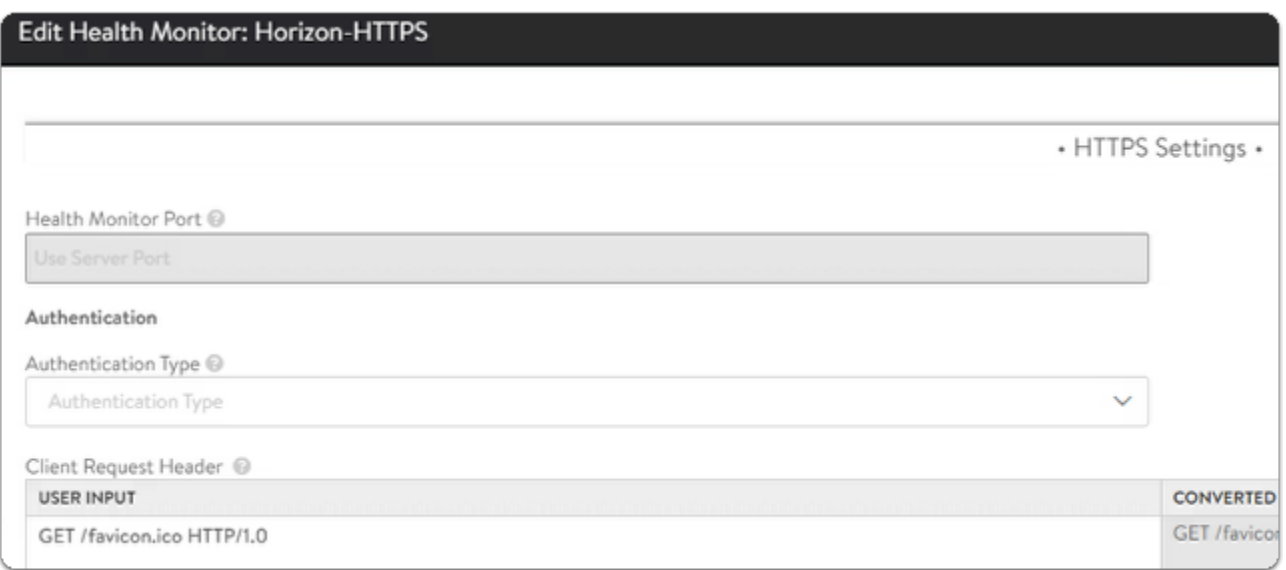

- 3. On the **Edit Health Monitor: Horizon-HTTPS** page,
	- Scroll down to the **HTTPS Settings** section
	- Under **Client Request Header: GET /favicon.ico HTTP/1.0**

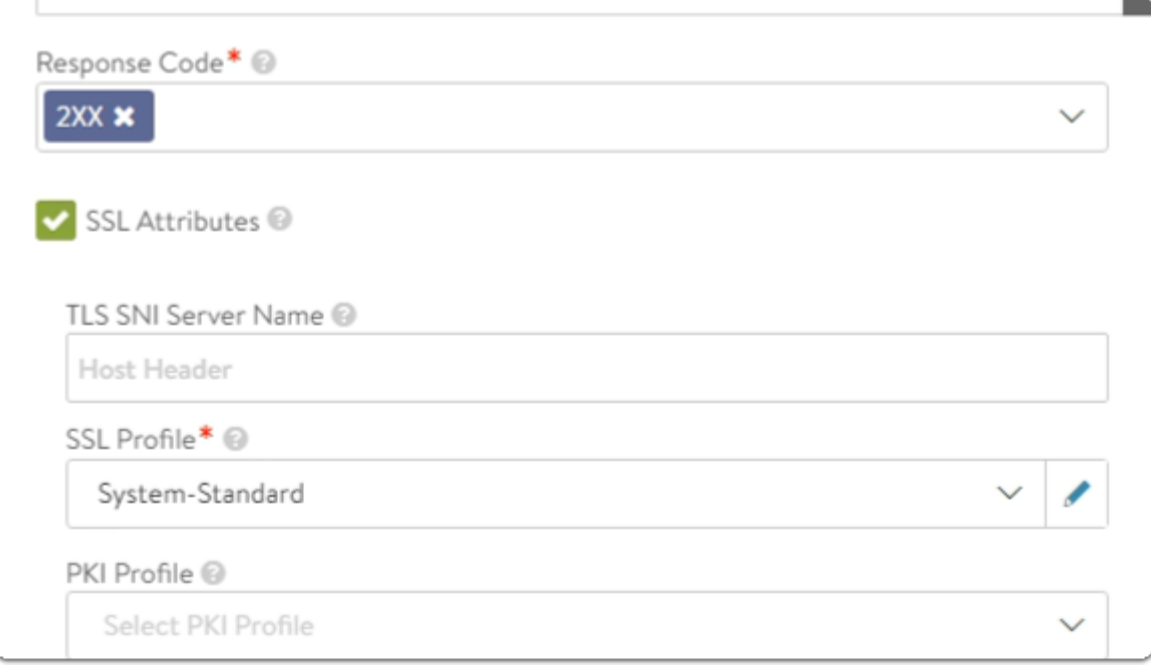

- 4. On the **New Health Monitor: Horizon-HTTPS** page,
	- Scroll down until you locate **Response Code\*** 
		- **Response Code\* : 2XX**
		- **Next to SSL Attributes:** Checkbox is selected
		- **SSL Profile\* : System-Standard.**

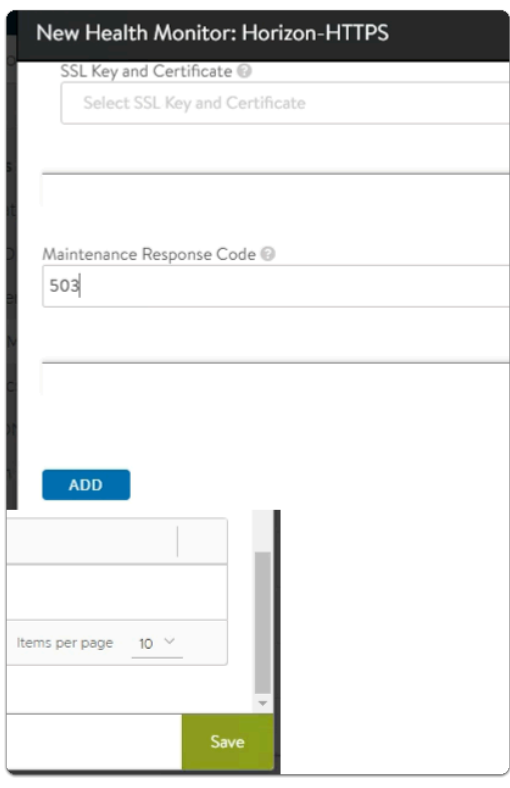

- 5. On the **New Health Monitor: Horizon-HTTPS** page,
	- **Scroll down** until you locate **Maintenance Response Code\***
- **Maintenance Response Code :503**
- Close the **Edit Health Monitor: Horizon-HTTPS**
- **Do Not make any changes**

**A** We will now create L7 Pools for Site-1

# Part 3: Creating Layer 7 Pools For Site-1

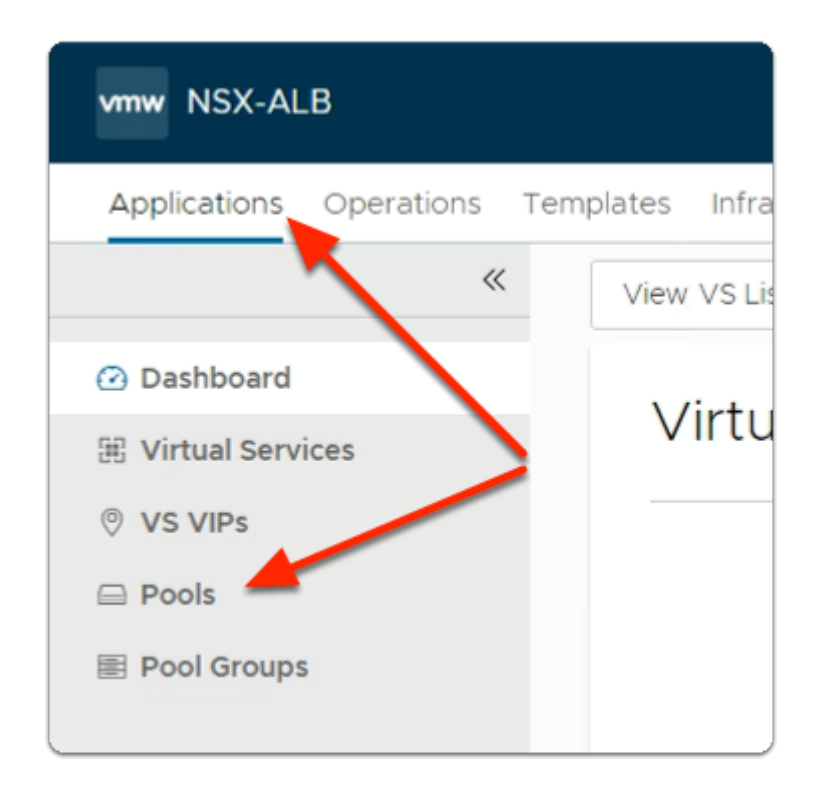

- 1. From the NSX-ALB console
	- Navigate to **Applications** > **Pools**.

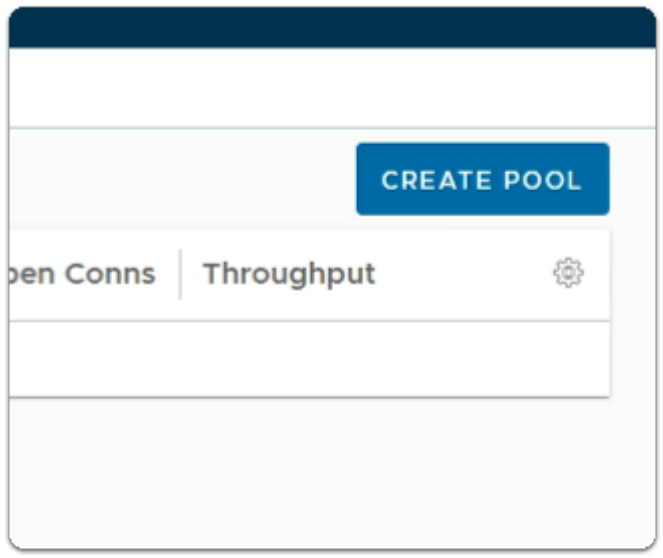

### 2. In the **Pools** area

- To the right of the pane
	- Select **CREATE POOL**

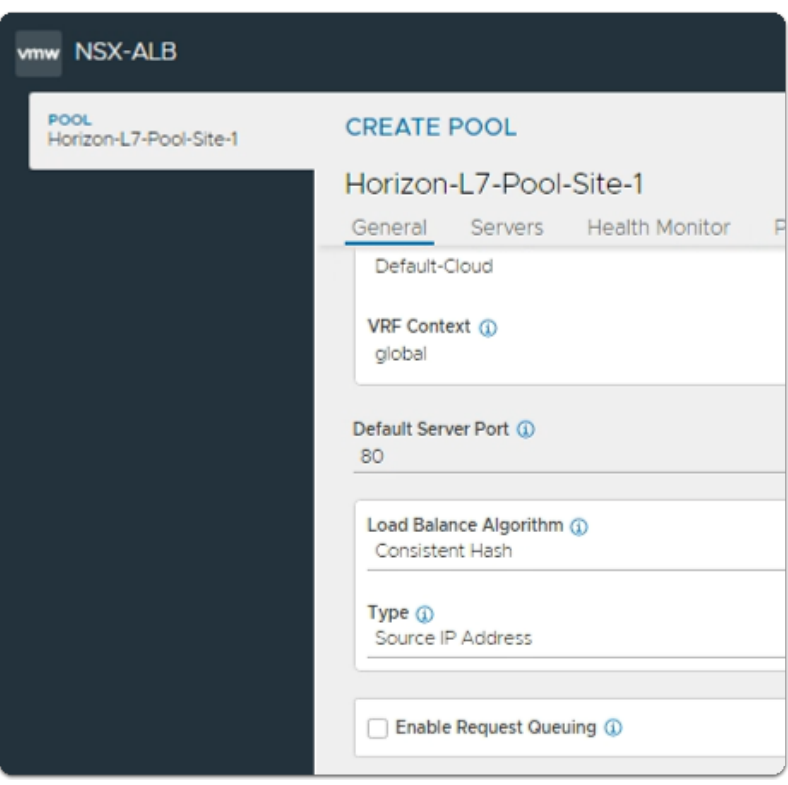

# 3. In the CREATE POOL**: Horizon-L7-Pool-Site-1** window,

### • **Step 1: Settings**

- Enter the required information:
	- Under **Name\***:
		- Type **Horizon-L7-Pool-Site-1**
	- Under **Default Server Port** 
		- Type **443**
- Under **Load Balance Algorithm**:
	- From the drop down
		- Select **Consistent Hash**
			- with **Source IP Address** as the hash key.

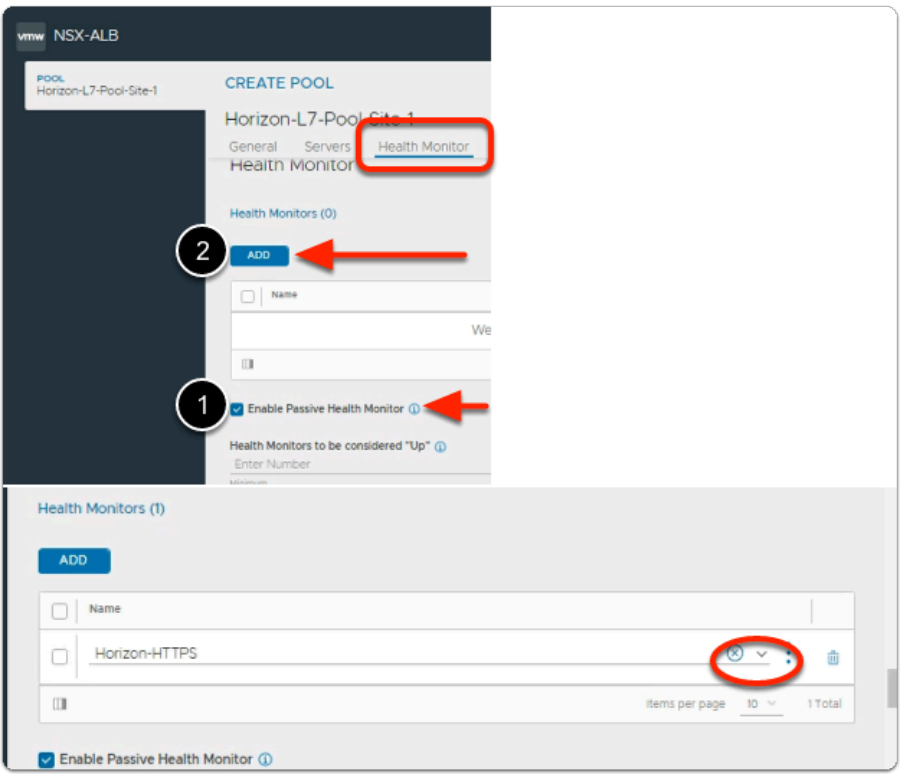

- 4. In the CREATE POOL**: Horizon-L7-Pool-Site-1** window,
	- In the **Health Monitor** tab
		- 1. Make sure the **checkbox** next to:
			- **Enable Passive Health Monitor** is **checked**
		- 2. Select **ADD**.
			- Above **+ Add Active Monitor**.
				- From the dropdown,
					- select is **Horizon-HTTPS**
					- This is the health monitor that you validated earlier

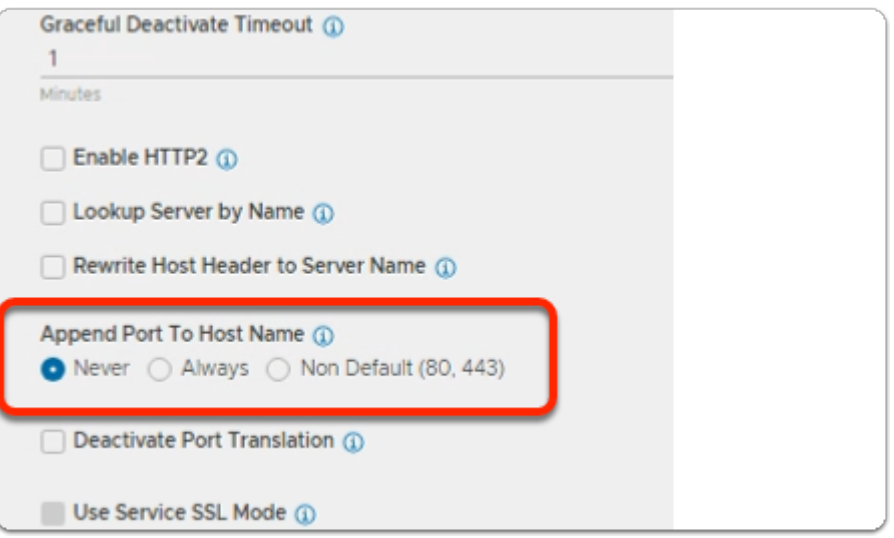

- 5. In the CREATE POOL**: Horizon-L7-Pool-Site-1** window,
	- To the right of the **Health Monitors** area
		- Scroll Down
			- below **Append Port To Host Name** 
				- next to **Never** 
					- select the **radio button**

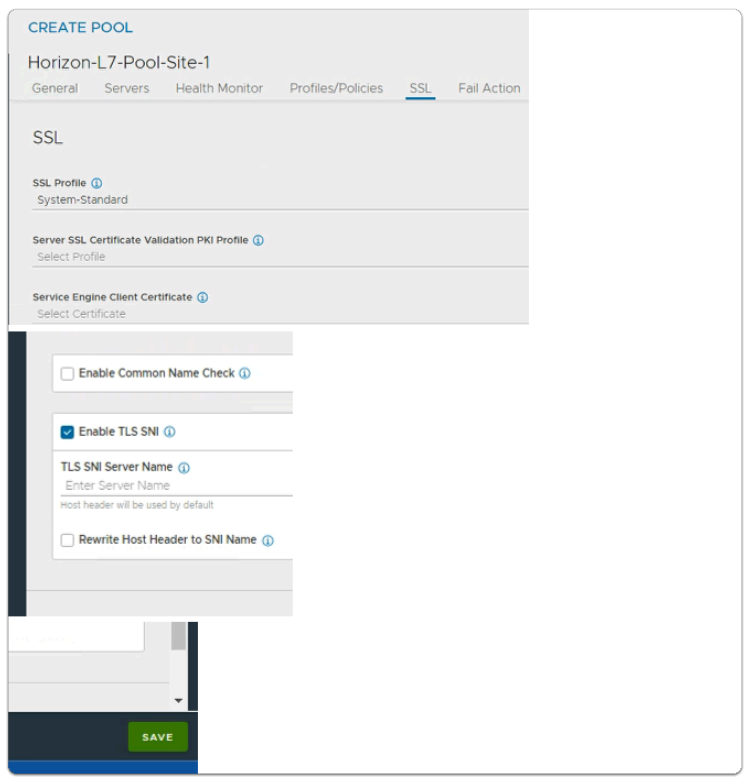

- 6. In the CREATE POOL**: Horizon-L7-Pool-Site-1** window,
	- **Scroll down** 
		- below the **SSL section** 
			- under **SSL Profile** 
				- select **System-Standard.**
- next to the **Enable TLS SNI** 
	- ensure this box is **Checked**
	- Leave all the remaining settings as defaults

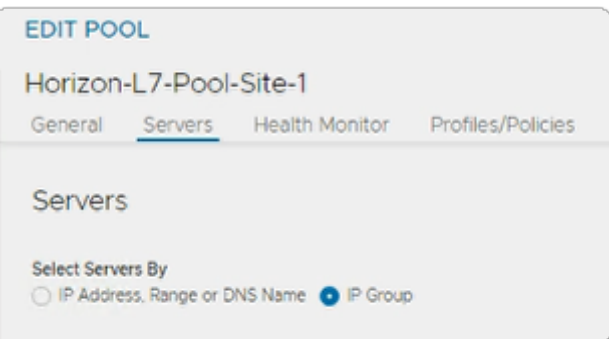

- 8. In the CREATE POOL**: Horizon-L7-Pool-Site-1** window,
	- **In the top of the interface** 
		- select the **Servers** tab
			- under **Servers** 
				- next to **IP Group** 
					- ensure the **radio button** is select

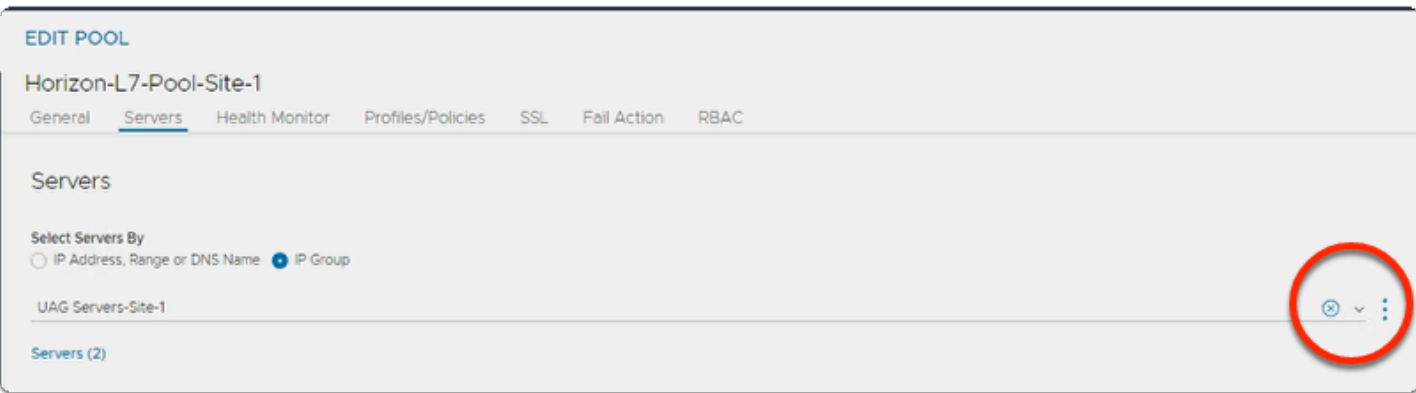

- 9. In the CREATE POOL**: Horizon-L7-Pool-Site-1** window,
	- **Servers tab** 
		- **IP Group** area
			- From the **dropdown**,
				- select **UAG Servers-Site-1** 
					- You created this earlier
		- Leave all the other settings as default

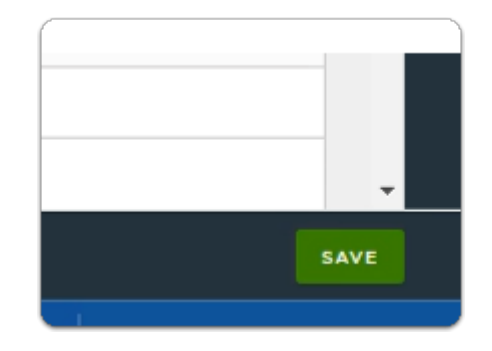

- 11. In the CREATE POOL**: Horizon-L7-Pool-Site-1** window,
	- In the bottom right corner
	- select **SAVE**

**Creating the UAG L4 Pool For Site-1** 

# Part 4: Creating Layer 4 Pools For Site-1

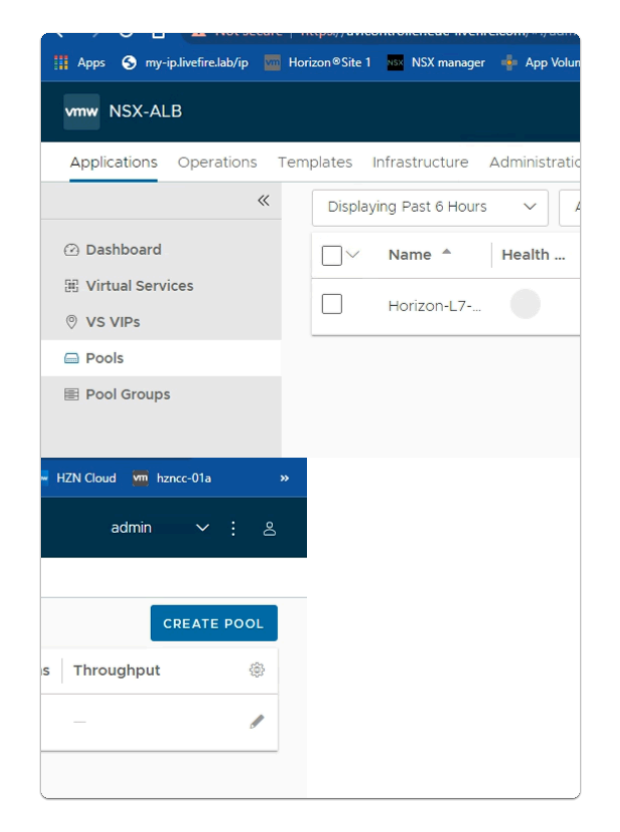

- 1. In the NSX-ALB admin console
	- In the **Applications** > **Pools** area
		- Select **CREATE POOL**

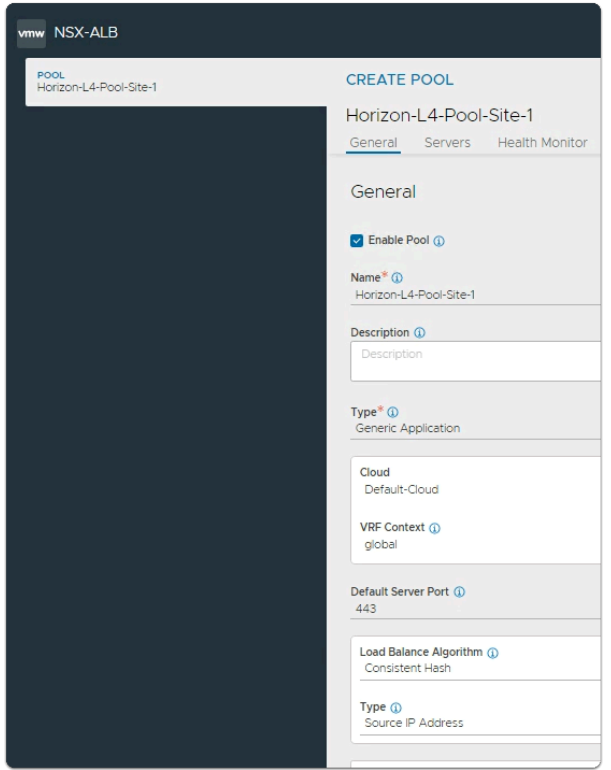

### 2. In the **CREATE POOL:** window

- **General** tab
	- Enter the following under:-
		- Under **Name\*** 
			- type: **Horizon-L4-Pool-Site-1**
		- Under **Default Server Port** 
			- Type: **443**
		- Under **Load Balance Algorithm:** 
			- Select **Consistent Hash**
				- with **Source IP Address** as the Type
	- select the **Health Monitor** tab

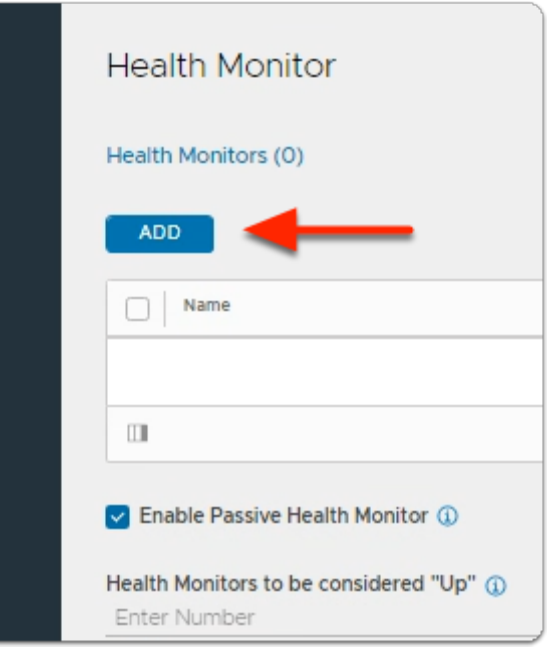

- 3. In the **CREATE POOL:** window
	- **Health Monitor** tab
		- enable the following under:-
			- ensure **Enable Passive Health Monitor** is **checked**
	- under **Health Monitors**
		- select **ADD**

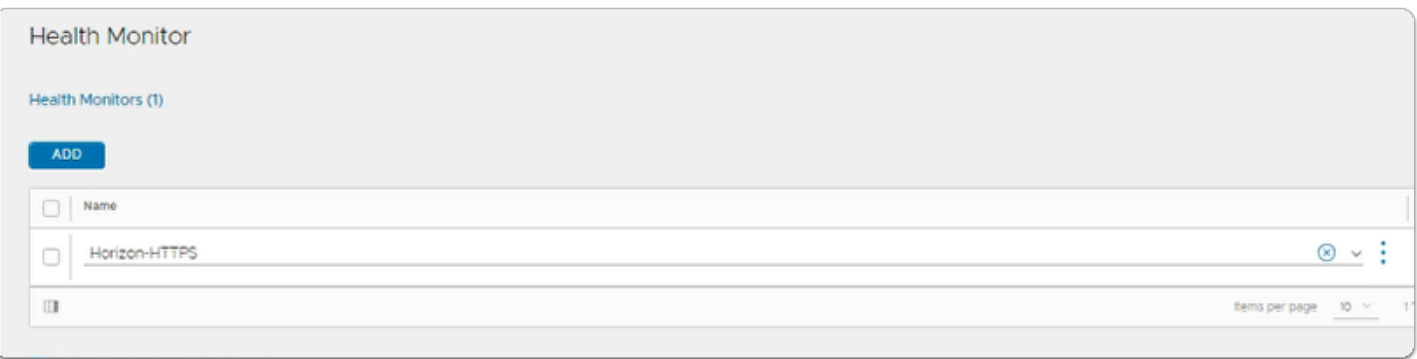

- 4. In the **CREATE POOL:** window
	- **General** tab
		- under **Health Monitors**
		- from the dropdown.
			- select **Horizon-HTTPS**

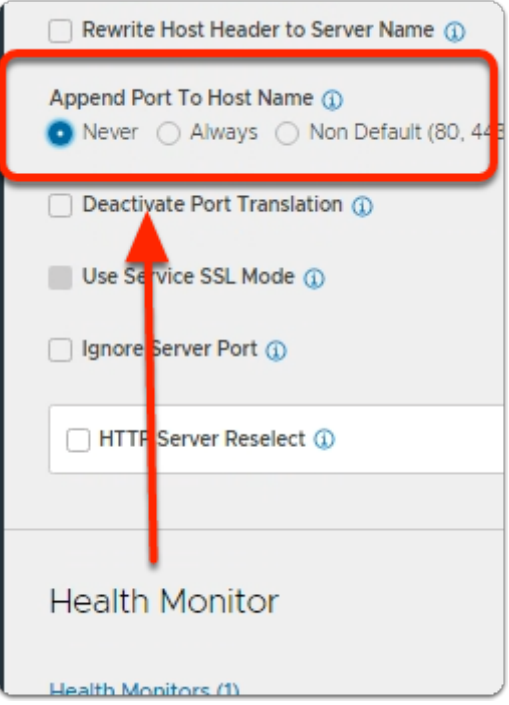

- 5. In the **CREATE POOL:** window
	- **Health Monitor** tab
		- Just *above* the **Health Monitor** section
			- below **Append Port To Host Name**:
				- next to **Never** 
					- select the **Radio button**

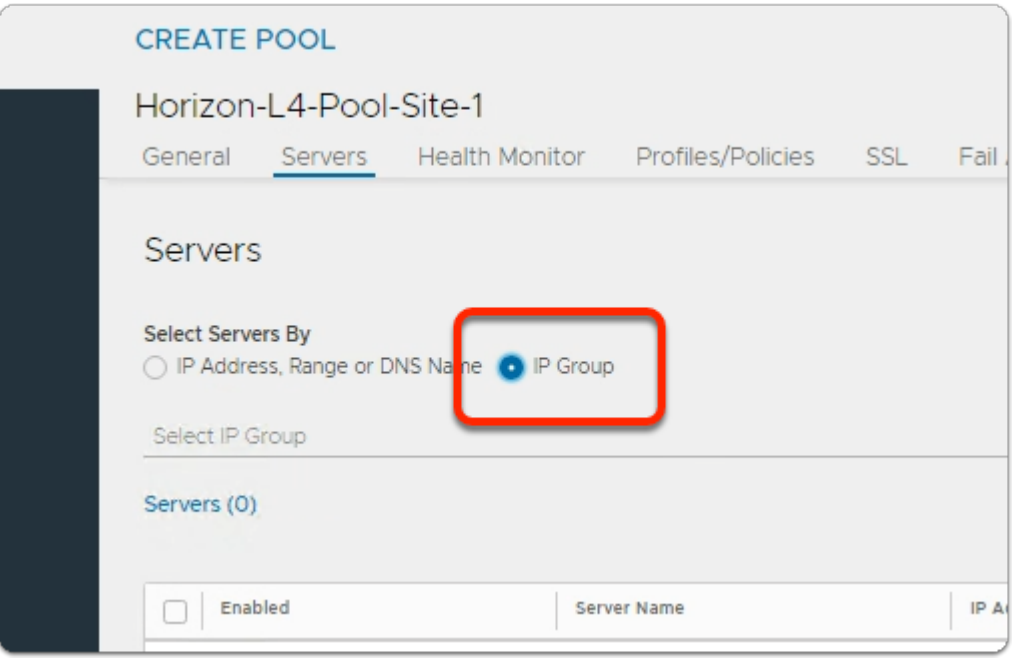

- 6. In the **CREATE POOL:** window
	- select the **Servers** tab

#### • under **Select Servers By**

• select the **IP Group radio button** 

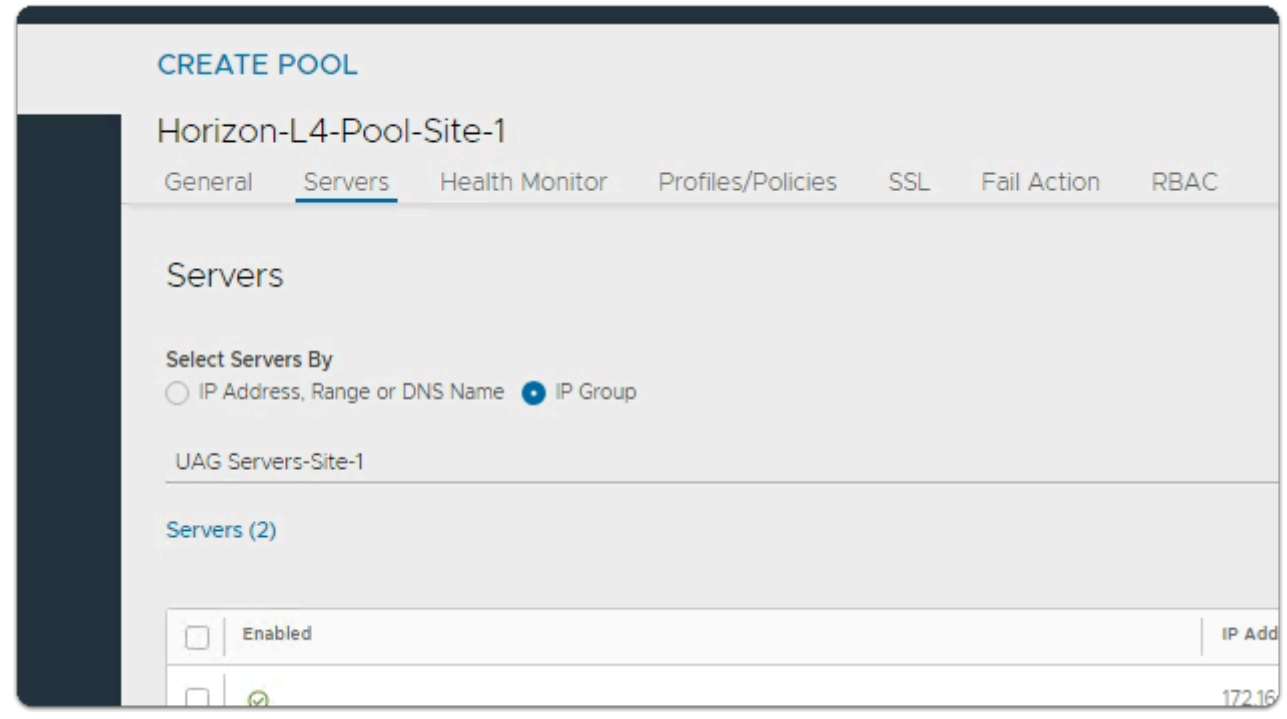

- 7. In the **CREATE POOL:** window
	- **Servers** tab
		- below **Select Servers By** 
			- from the **dropdown** 
				- select **UAG Servers-Site-1**
		- leave all the rest of the settings default

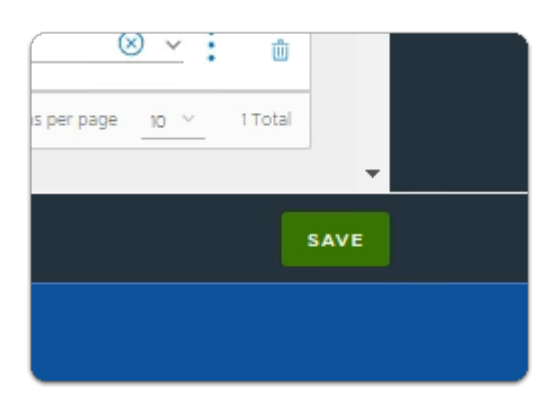

- 8. In the **CREATE POOL:** window
	- bottom right corner
		- Select **SAVE**

# **Validate the SSL certificate Required for L7 VIP is pre-configured**

# Part 5: Verify SSL Certificate required for Layer 7 VIP is present.

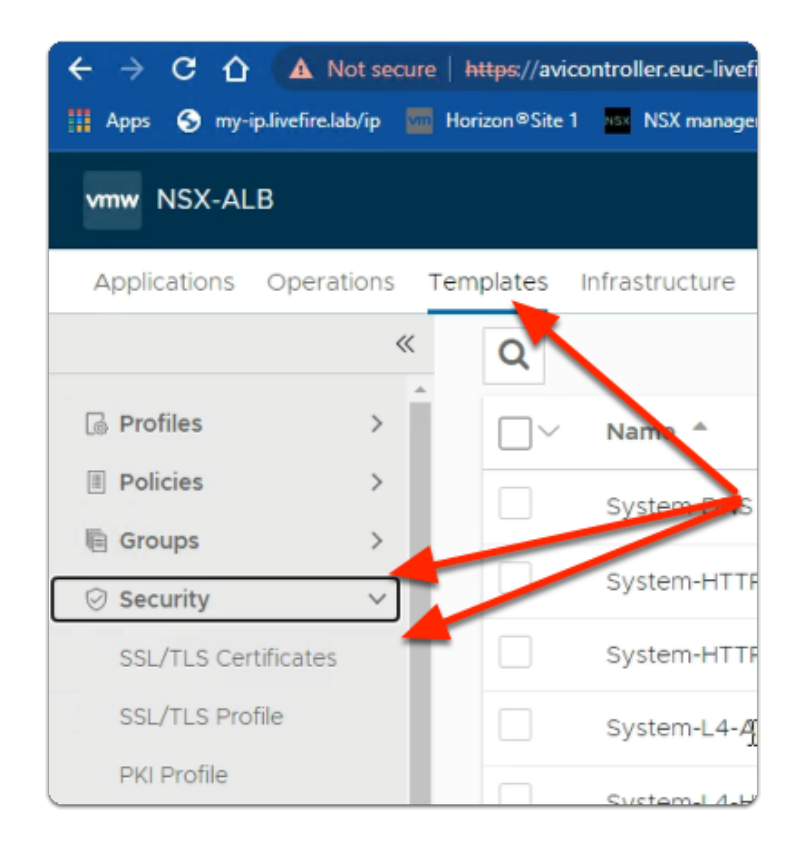

#### 1. From the **NSX-ALB** Admin console

• Navigate to **Templates** > **Security > SSL/TLS Certificates** 

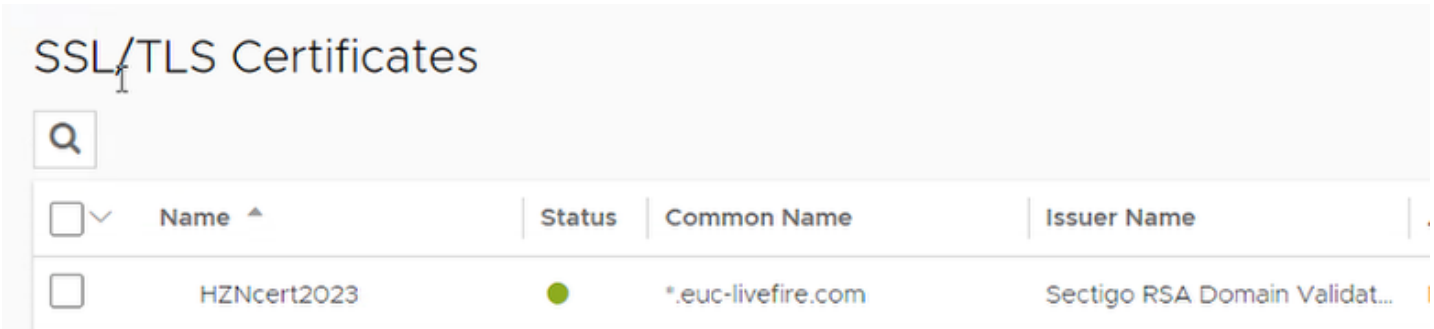

#### 2. In the **SSL/TLS Certificate** Window

• Verify the **HZNCert2023** shows status **green** 

**Validating that Connection Multiplexing is disabled** 

# Part 6: Validating that Connection Multiplexing is disabled

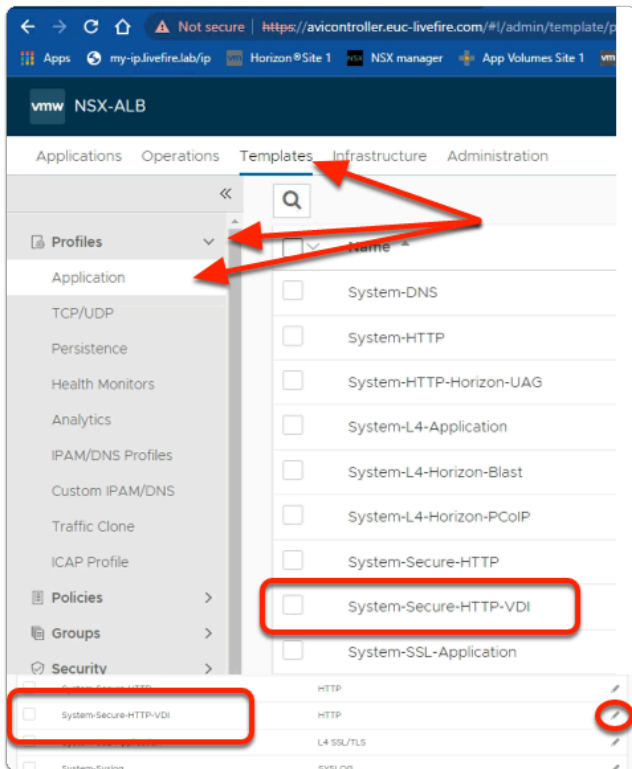

- 1. In the **NSX-ALB** console
	- Navigate to **Templates** > **Profiles**> **Application**
		- In the **Application** area
			- select **System-Secure-HTTP-VDI**.
			- To the right of **System-Secure-HTTP-VDI** 
				- Select the **edit** icon.

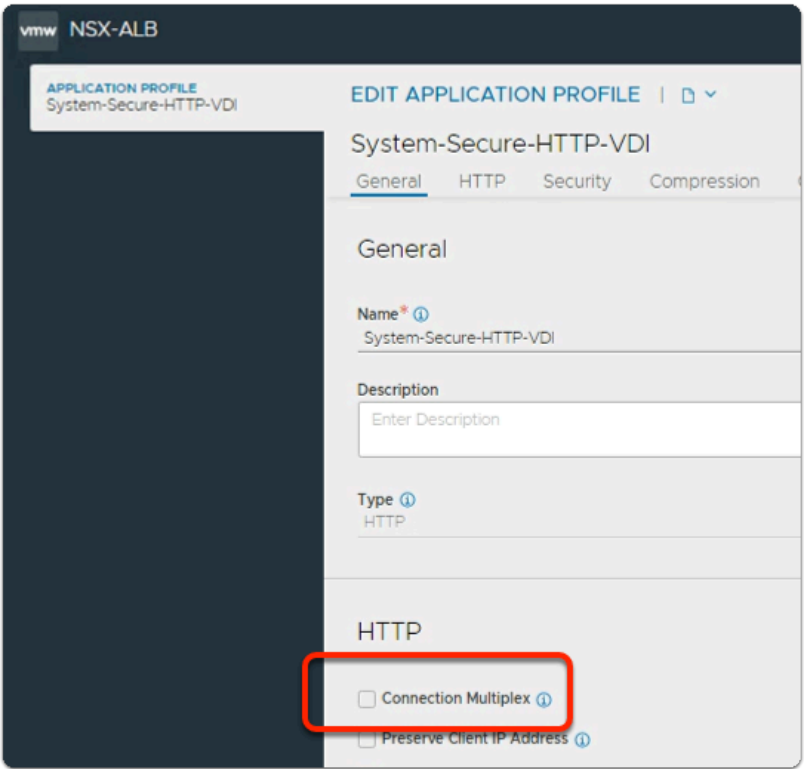

- 2. In **Edit Application Profile: System-Secure-HTTP-VD**I window
	- Ensure the **checkbox** next to **Connection Multiplexing** is *NOT selected*
	- *Select Cancel* 
		- *to close the* **Edit Application Profile: System-Secure-HTTP-VD**I window

**Creating the L7 Virtual Service for Site-1** 

Part 7: Creating the Layer 7 Virtual Service for Site-1

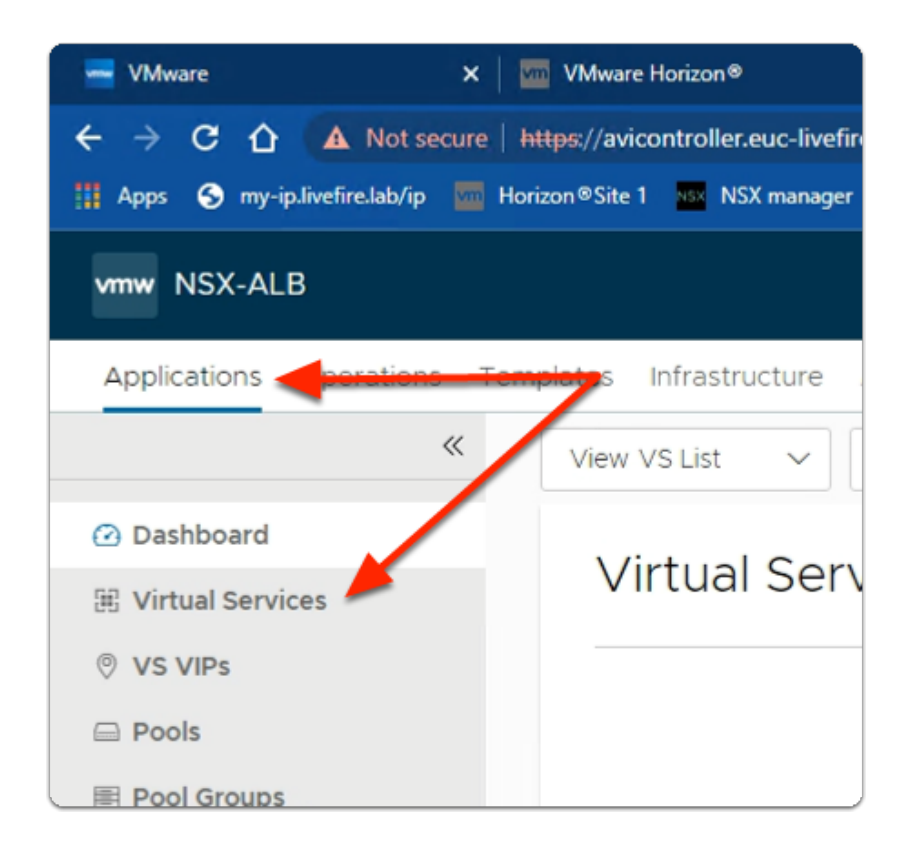

#### 1. In the **NSX-ALB** Console

• Navigate to **Applications** > **Virtual Services** 

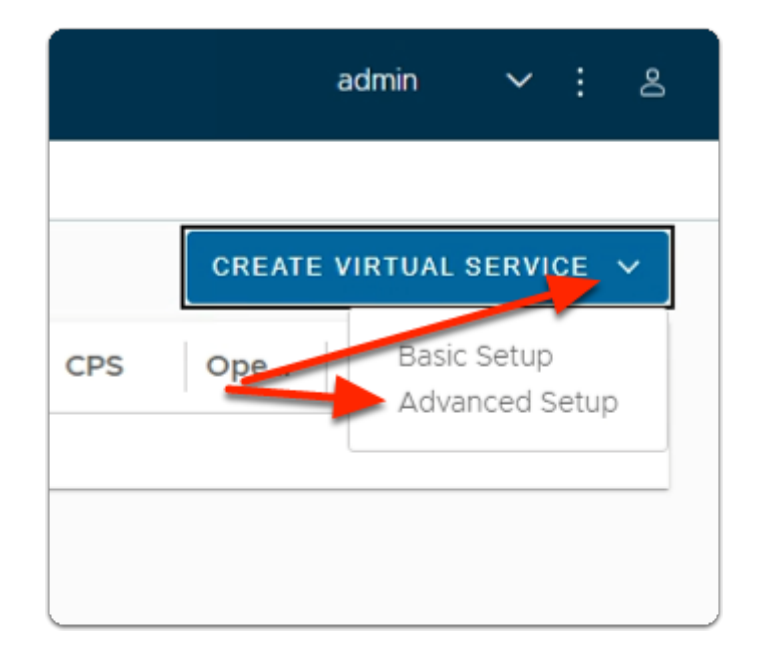

- 2. In the **Virtual Services** area
	- To the top right, select **CREATE VIRTUAL SERVICE**
		- Select **Advanced Setup**.

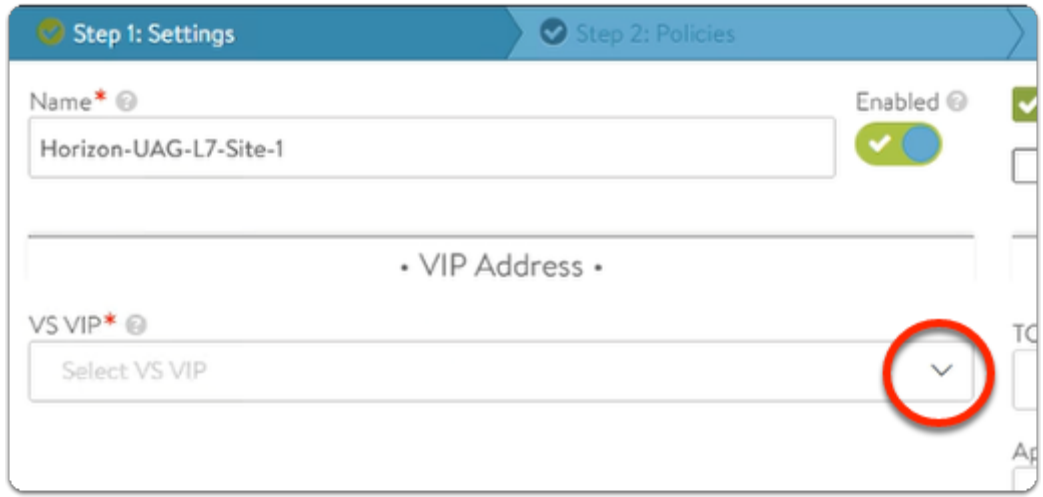

- 3. In the **New Virtual Service** wizard
	- **Step 1: Settings** area
		- enter the following under:
			- **Name\*** 
				- type **Horizon-UAG-L7-Site-1**
			- **VS VIP \*** 
				- select the **dropdown**,
					- notice a **Create VS VIP Green box** appears

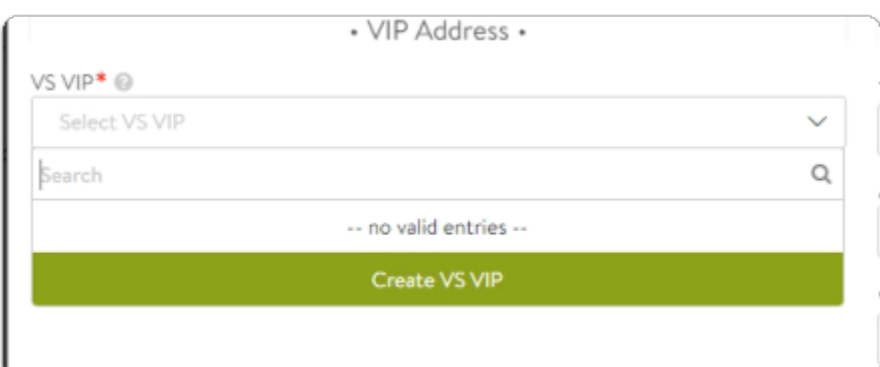

- 4. In the **New Virtual Service** wizard
	- **Step 1: Settings** area
		- In the **VIP Address** area
			- select **Create VS VIP**

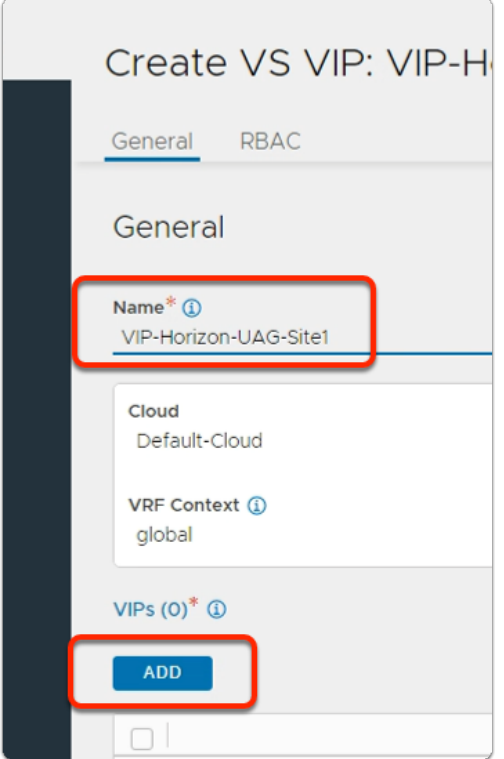

- 5. In the **Create VS VIP:** page
	- In the **General** tab,
		- under **Name** 
			- type: **VIP-Horizon-UAG-Site1**
		- Select **ADD**

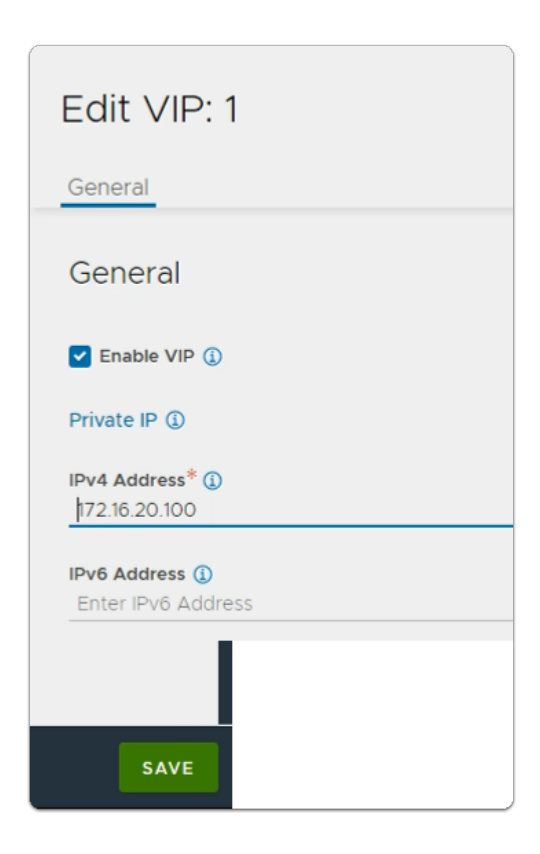

1. VMware NSX AVI Loadbalancer Integration with VMware Horizon **Export Date:** Page 24 2024-01-12 06:25:08 -0500

- 6. In the **Edit VIP: 1** page
	- Under **IPv4 Address\*** 
		- type **172.16.20.100**
		- Select **SAVE**

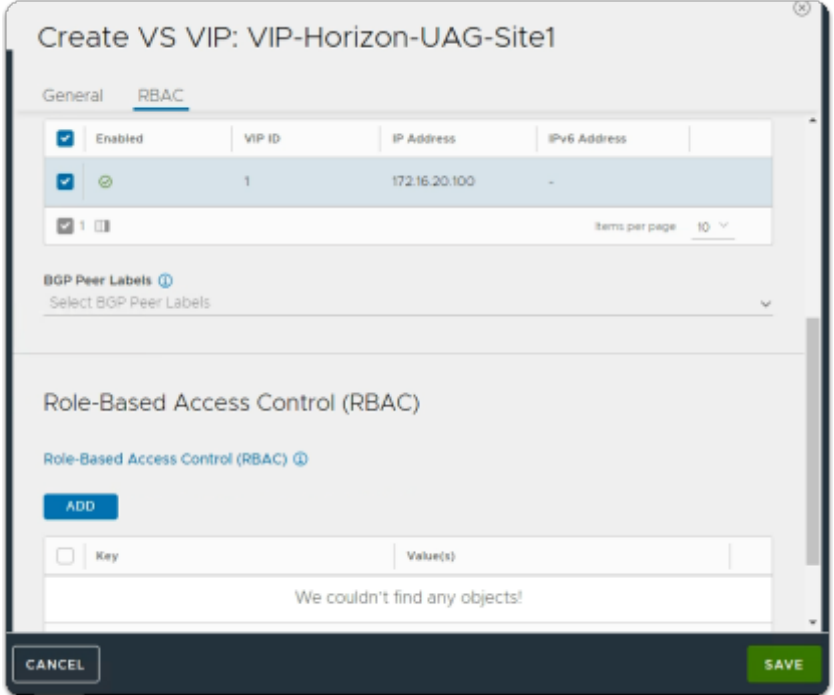

- 7. In the **Create VS VIP: VIP-Horizon-UAG-Site1** window
	- Select **SAVE**

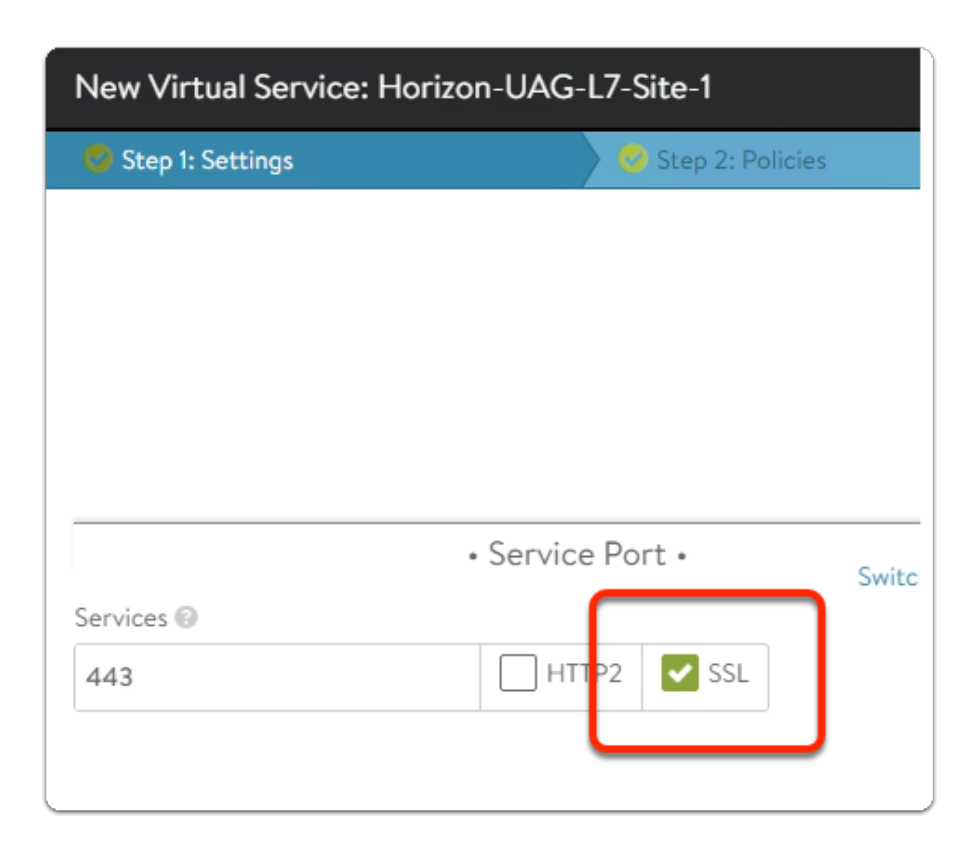

- 8. In the **New Virtual Service** wizard
	- **Step 1: Settings** area
		- **Scroll down** to the **Service Port** area
			- under **Services** 
				- Enable the **checkbox** next to **SSL**

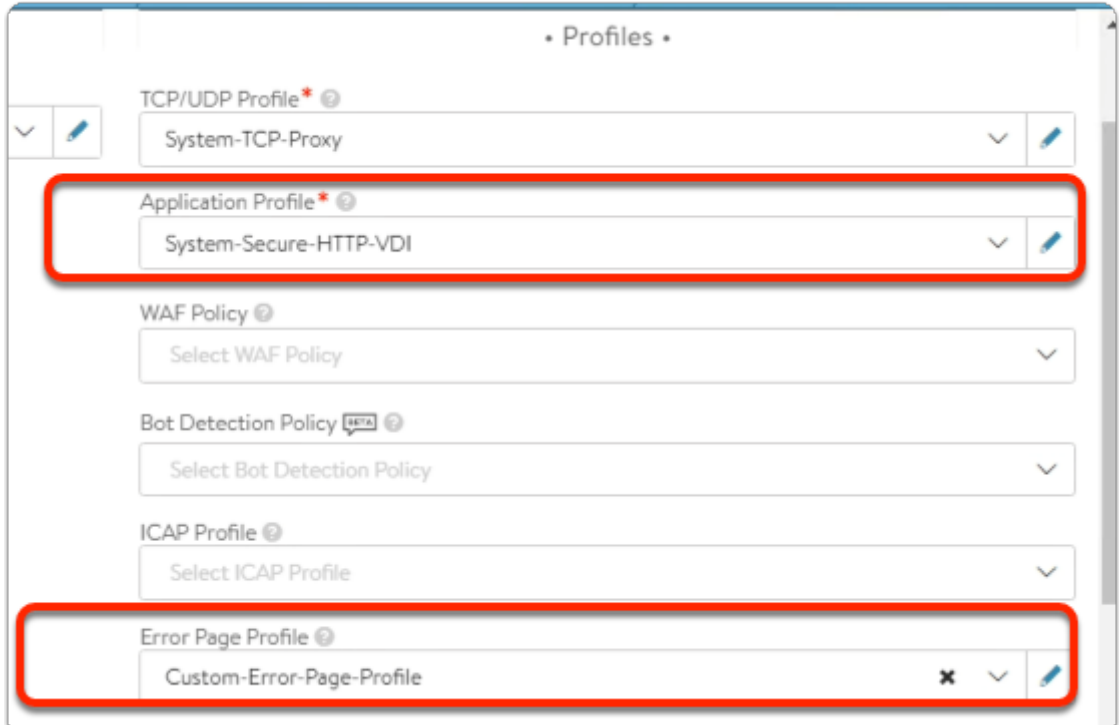

- 9. In the **New Virtual Service** wizard
	- **Step 1: Settings** area
		- In the **Profiles** sub-area
			- Below **Application Profile\***:
				- From the **dropdown** 
					- Select **System-Secure-HTTP-VDI**
			- Below **Error Page Profile:** 
				- **From the dropdown** 
					- **Select Custom-Error-Page-Profile**

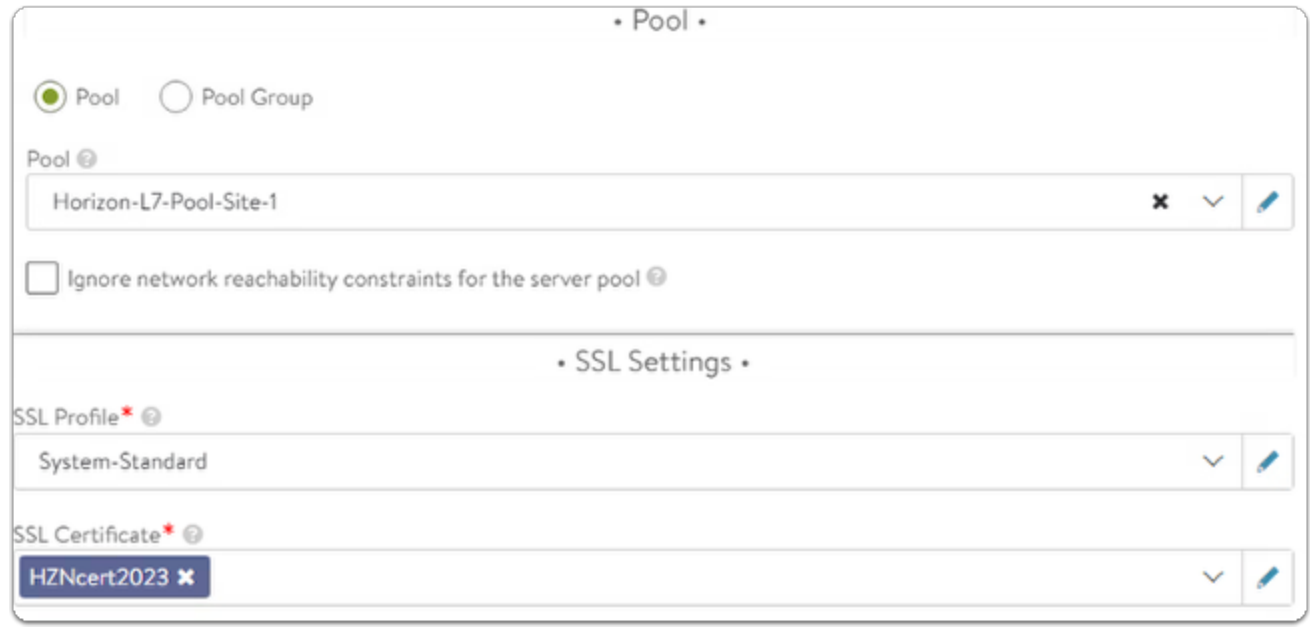

- 10. In the **New Virtual Service** wizard
	- **Step 1: Settings** area
		- In the \***Pool\*** sub-area
			- Under **Pool** 
				- Select the **dropdown** 
					- Select: **Horizon-L7-Pool-Site-1**
		- In the \***SSL Settings\*** sub-area
			- Under **SSL Profile\*** 
				- Select the **dropdown** 
					- Select: **System-Standard**
			- Under **SSL Certificate:** 
				- Select the **dropdown** 
					- Select **HZNcert2023** 
						- **Remove** the **System-Default-Cert**
				- Leave all other settings as default
	- In the bottom right corner
		- Select **Next**

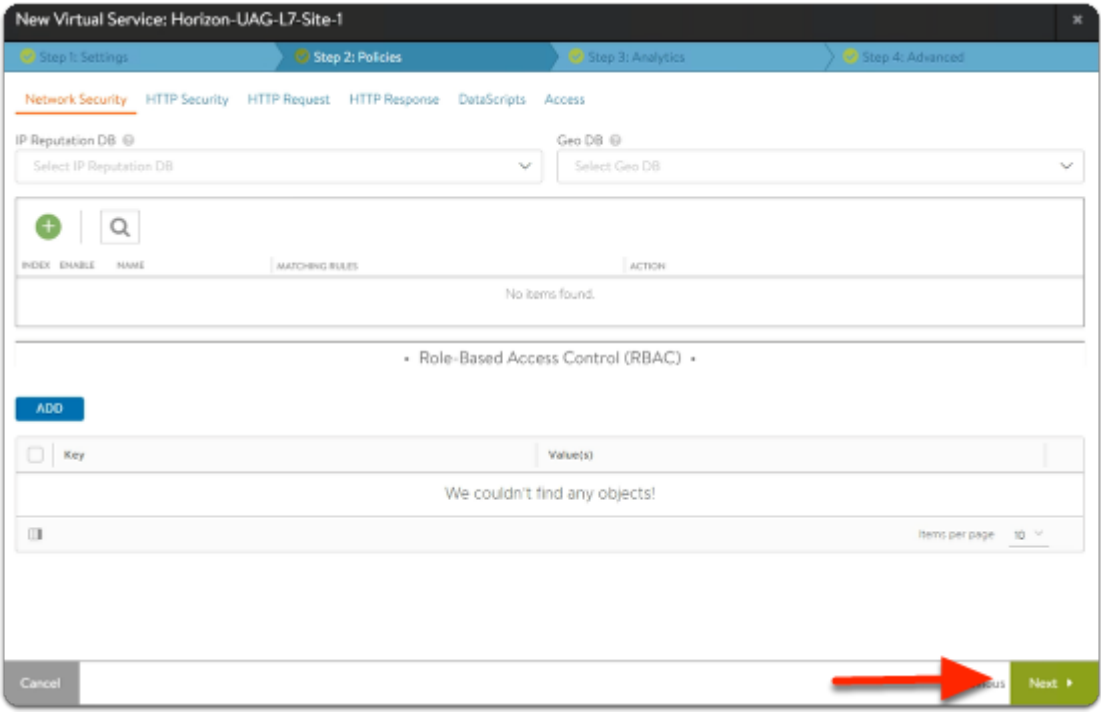

### 11. In the **New Virtual Service** wizard

- **Step 2: Policies** area
	- (Leave everything as default)
- Select **Next**

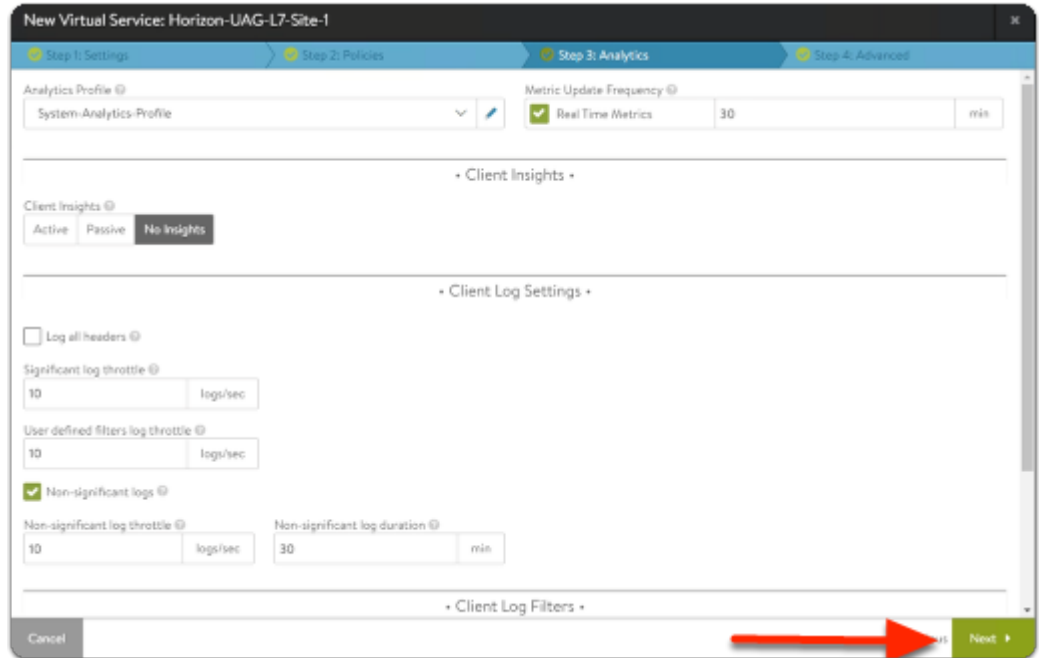

- 12. In the **New Virtual Service** wizard
	- **Step 3: Analytics** area
		- (Leave everything as default)
		- Select **Next**
- **Step 4: Advanced** tab,
	- (Leave everything as default)
	- Select **Save**

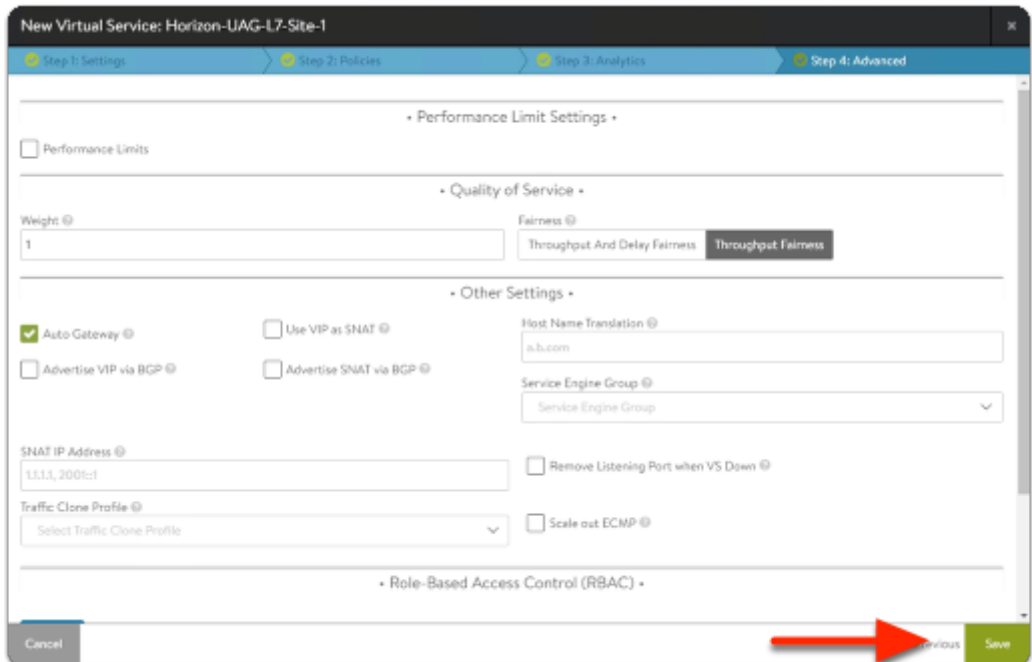

- 13. In the **New Virtual Service** wizard
	- **Step 4: Advanced** area
		- (Leave everything as default)
	- Select **Save**

**Creating L4 Virtual Service for Site-1** 

Part 8: Creating the Layer 4 Virtual Service for Site-1

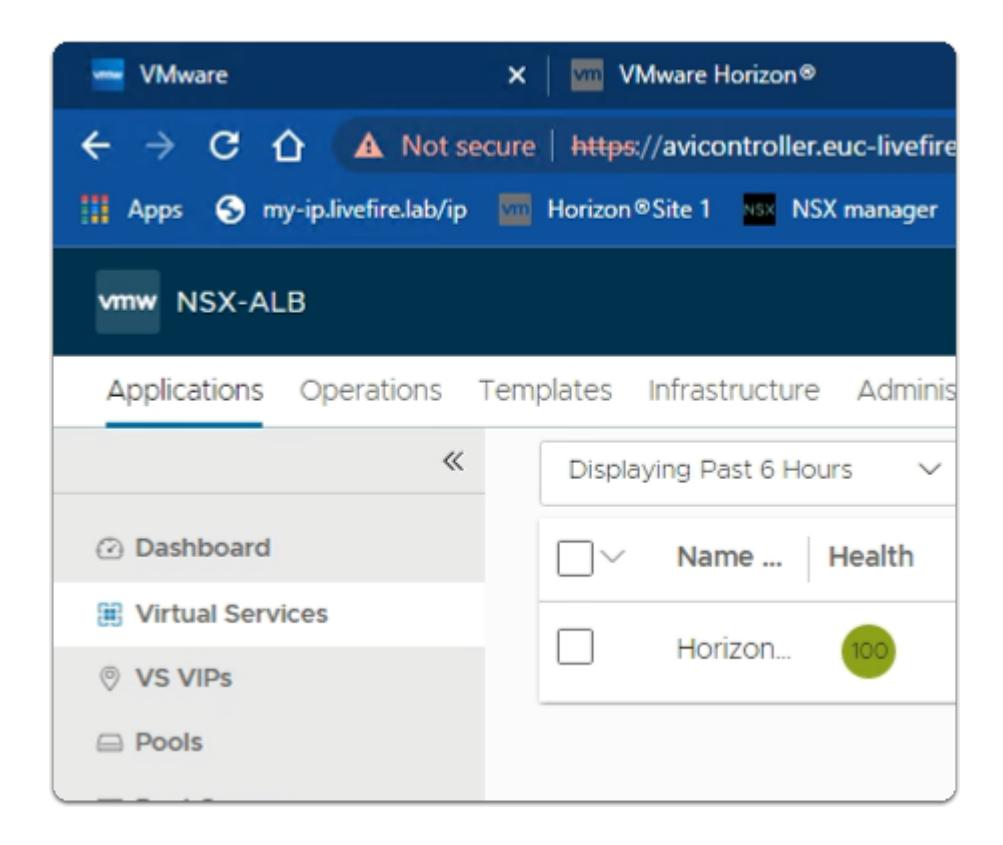

- 1. From the NSX-ALB admin console
	- Navigate to **Applications** > **Virtual Services**

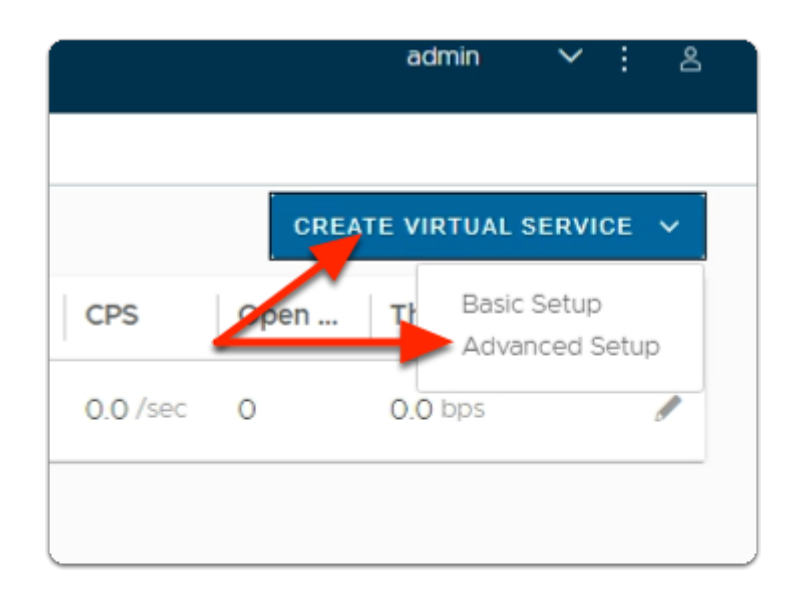

- 2. In the **Virtual Services** window
	- In the top right corner,
		- Select **CREATE VIRTUAL SERVICE**
		- Select **Advanced Setup.**

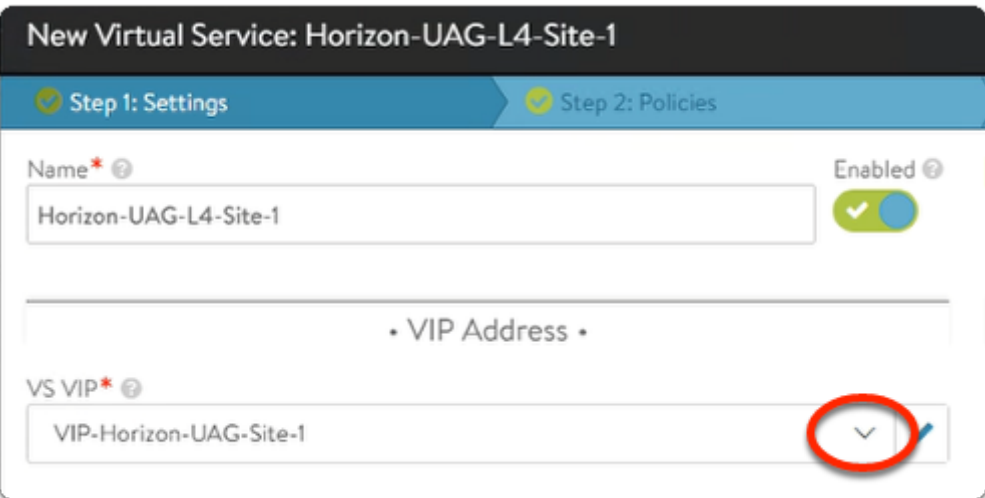

- 3. In the **New Virtual Service** wizard
	- **Step 1: Settings** area
		- configure the following under:
			- **Name\*** 
				- type **Horizon-UAG-L4-Site-1**
			- **VS VIP \*** 
				- select the **dropdown**,
					- select **VIP-Horizon-UAG-Site1**

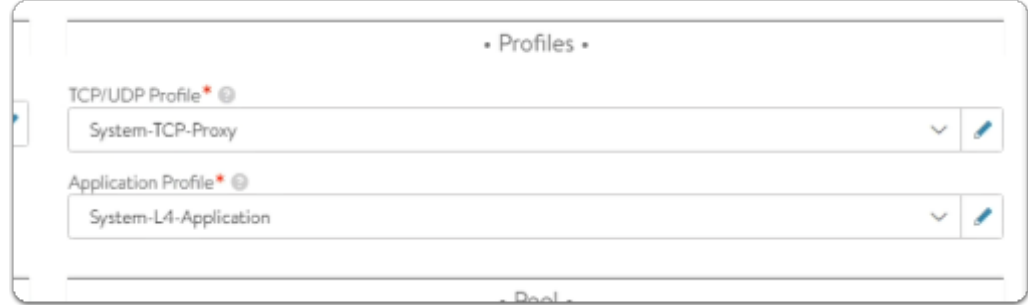

- 4. In the **New Virtual Service** wizard
	- **Step 1: Settings** area
		- **\*Profiles\*** sub area
			- Under **Application Profile\*** 
				- from the **dropdown** 
					- Select: **System-L4-Application**

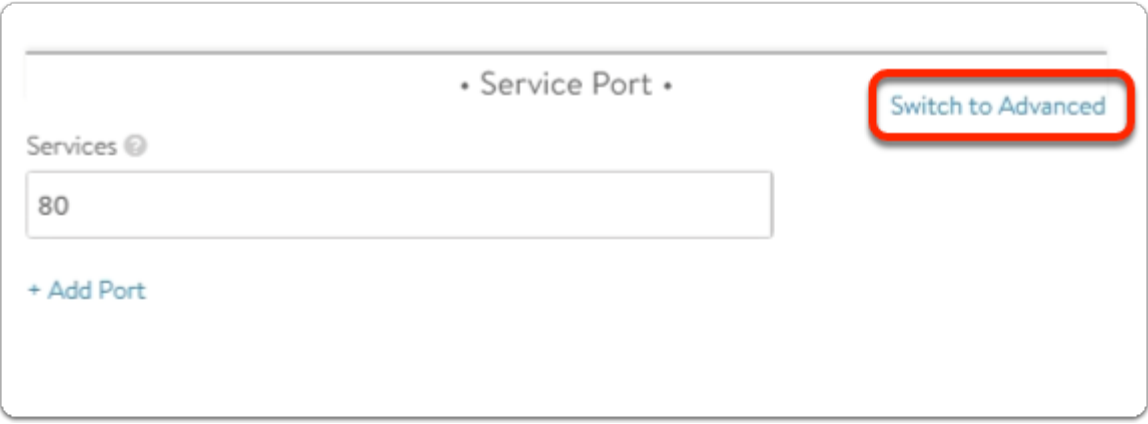

- 5. In the **New Virtual Service** wizard
	- **Step 1: Settings** area
		- **\*Service Port\*** sub area
			- Select **Switch to Advanced**.

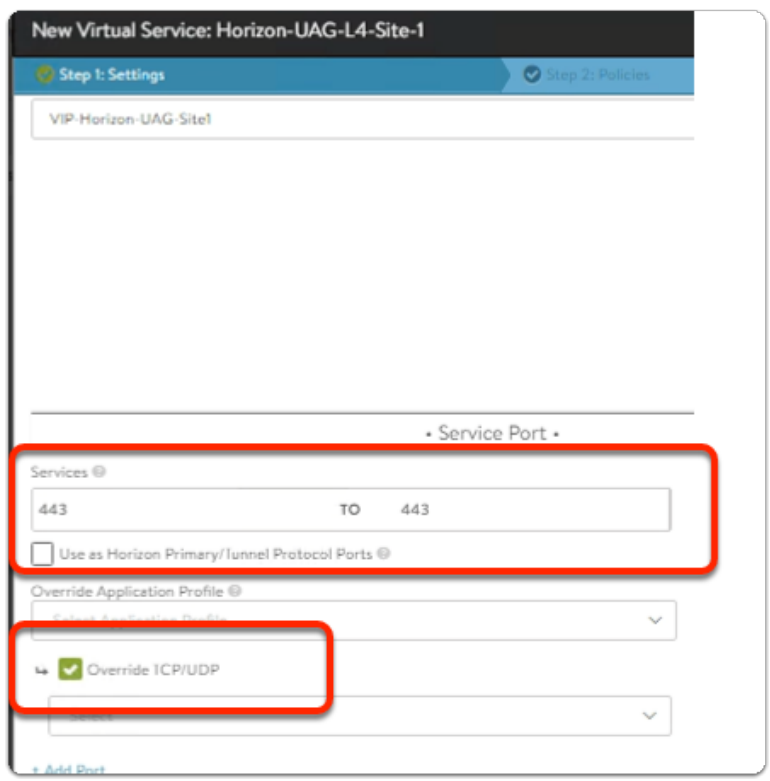

- 6. In the **New Virtual Service** wizard
	- **Step 1: Settings** area
		- **\*Service Port\*** sub area
			- Under **Services** 
				- Replace port **80** with port **443** 
					- **Port Min** and **Port Max** areas to **443**
			- Select the **Checkbox** next to **Override TCP/UDP**

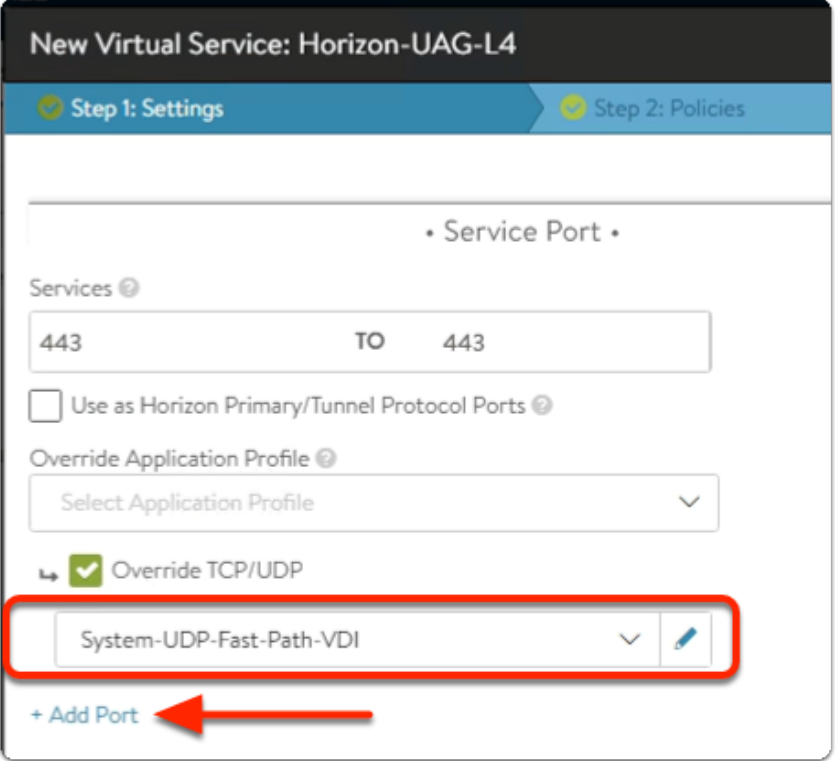

- 7. In the **New Virtual Service** wizard
	- **Step 1: Settings** area
		- Below the checkbox enabled **Override TCP/UDP** 
			- Select the **dropdown** 
				- Select **System-UDP-Fast-Path-VDI**
			- Select **+ Add Port**

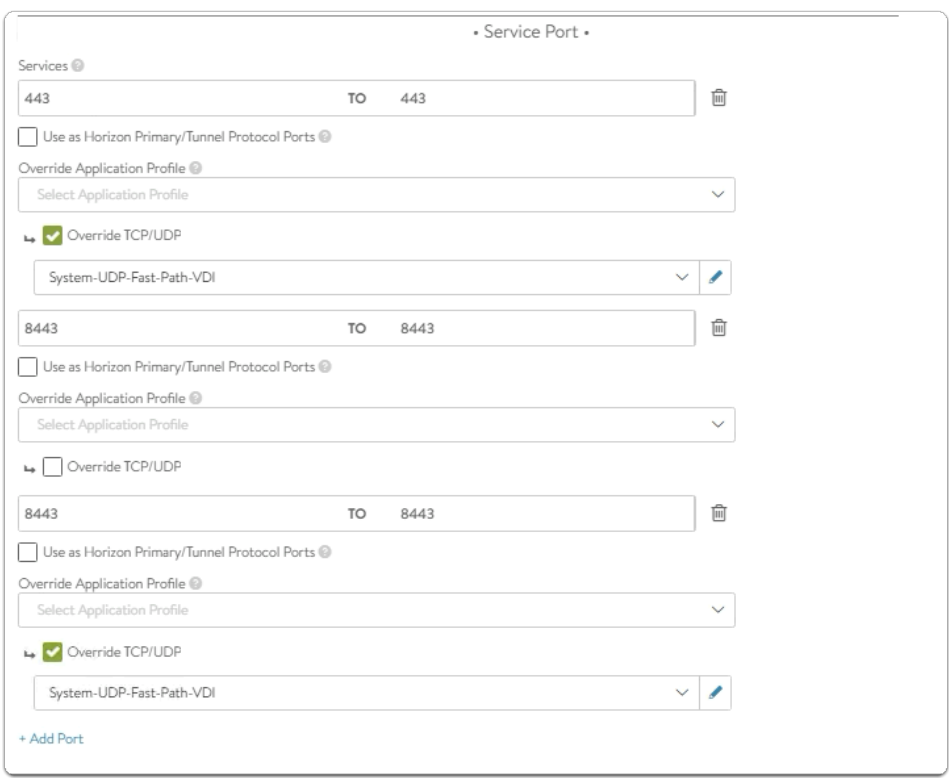

- 8. In the **New Virtual Service** wizard
	- **Step 1: Settings**: continued
		- Type **8443** in Port Min and **8443** to Port Max
			- **Note**: You will notice Port Max will change automatically to 8443.
	- **Uncheck Override TCP/UDP** box if selected
	- Select **+ Add Port** again.
	- Type **8443** in Port Min and **8443** to Port Max
	- **Check** the box **Override TCP/UDP**
	- Under **Select Dropdown** 
		- Select **System-UDP-Fast-Path-VDI** 
			- **Note:** Ensure all the **Service Port** details matches as per the screenshot above.
	- Select **+ Add Port** again

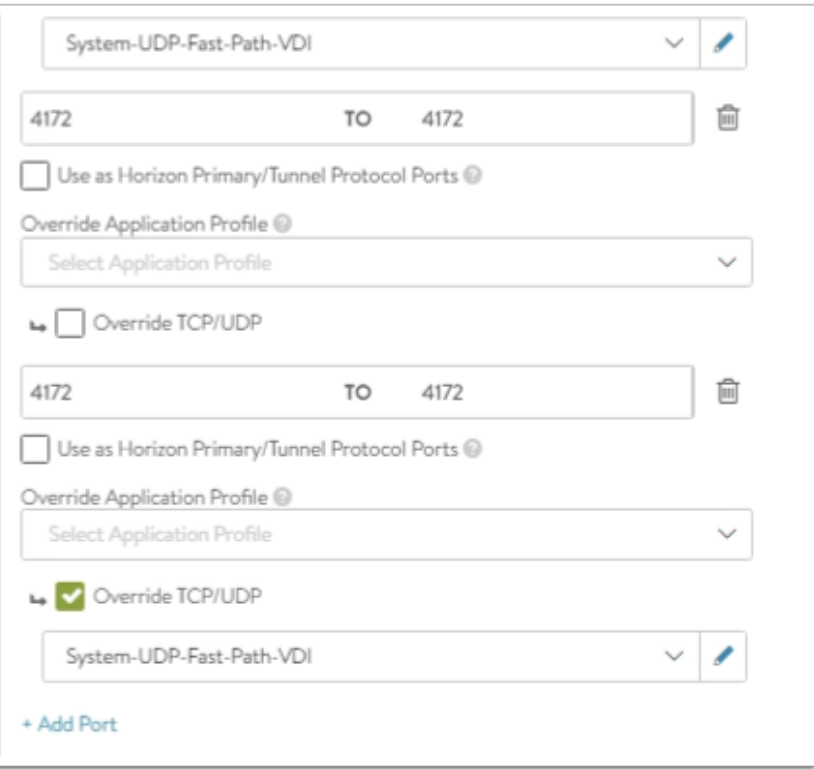

- 9. In the **New Virtual Service** wizard
	- **Step 1: Settings**: continued
		- Type **4172** in Port Min and **4172** to Port Max
			- **Uncheck Override TCP/UDP** box if selected.
	- Select **+ Add Port** again
		- Type **4172** in Port Min and **4172** to Port Max
			- **Check** the box **Override TCP/UDP** 
				- Under **Select Dropdown**
				- Select **System-UDP-Fast-Path-VDI**
	- **Note:** Ensure all the **Service Port** details matches as per the screenshot above.

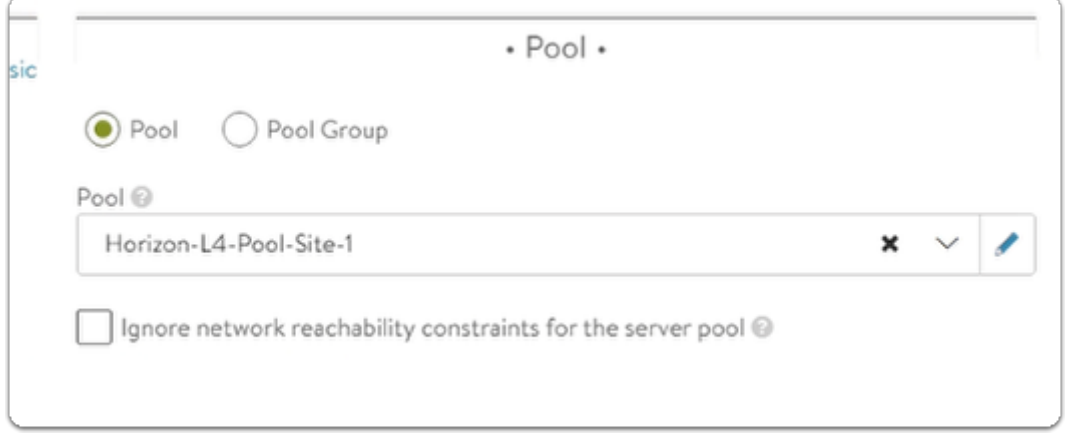

- 10. In the **New Virtual Service** wizard
	- **Step 1: Settings** area
- To the right of **\*Service Port\*** 
	- You will see the **\*Pool\*** area
		- Under **Pool** 
			- From the **dropdown** 
				- Select **Horizon-L4-Pool-Site-1**
- Select **Next**

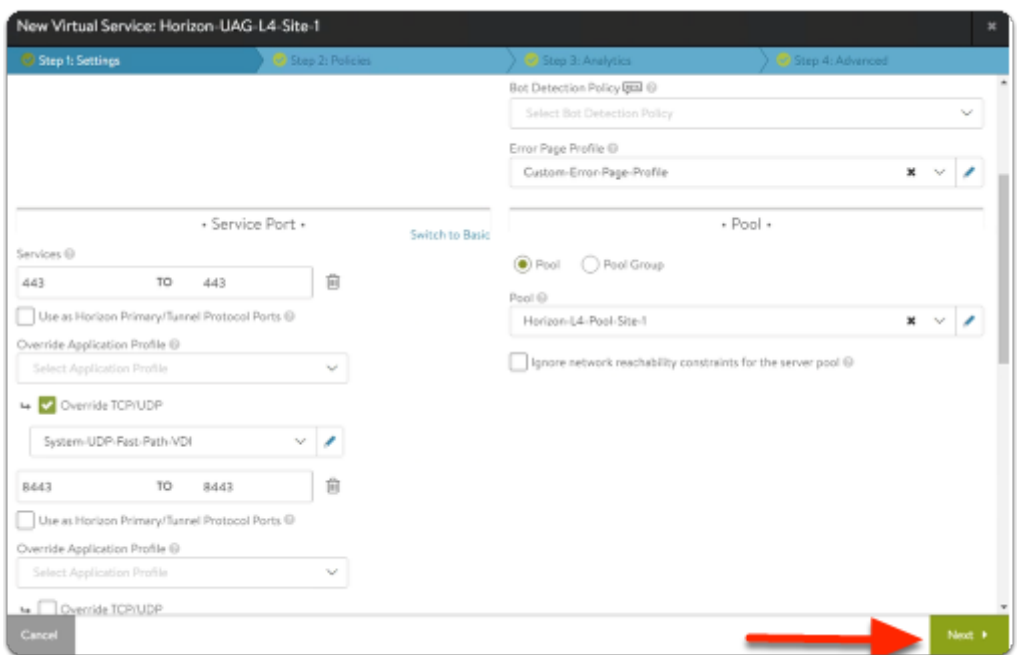

- 11. In the **New Virtual Service** wizard
	- **Step 2: Policies** area
		- Leave everything as default
	- Select **Next**

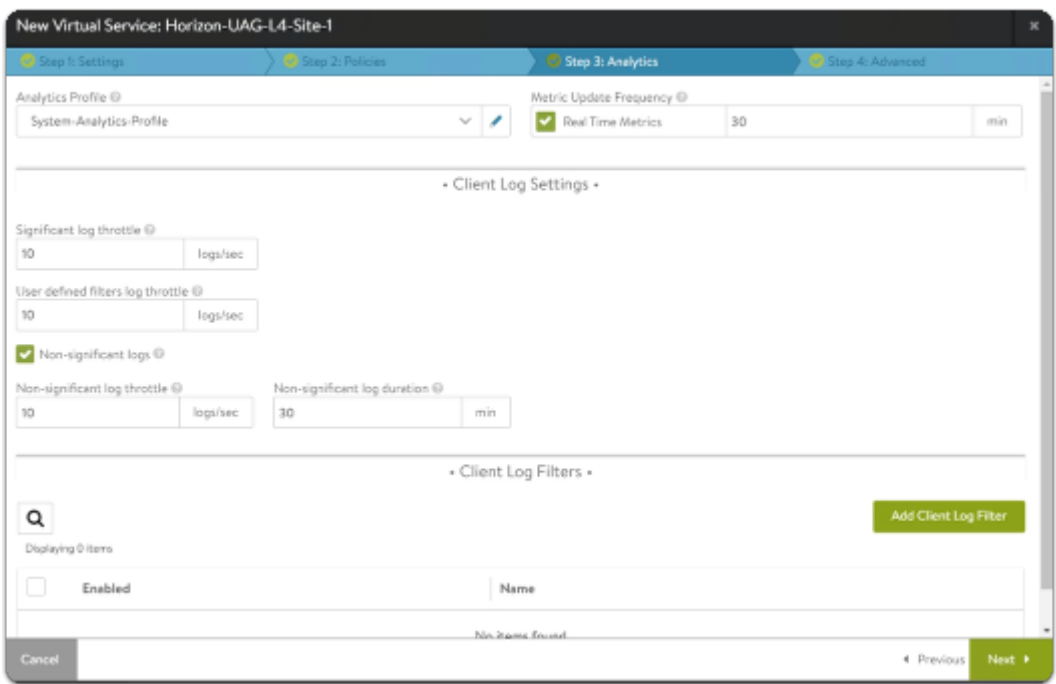

### 12. In the **New Virtual Service** wizard

- **Step 3: Analytics** area
	- Leave everything as default
- Select **Next**

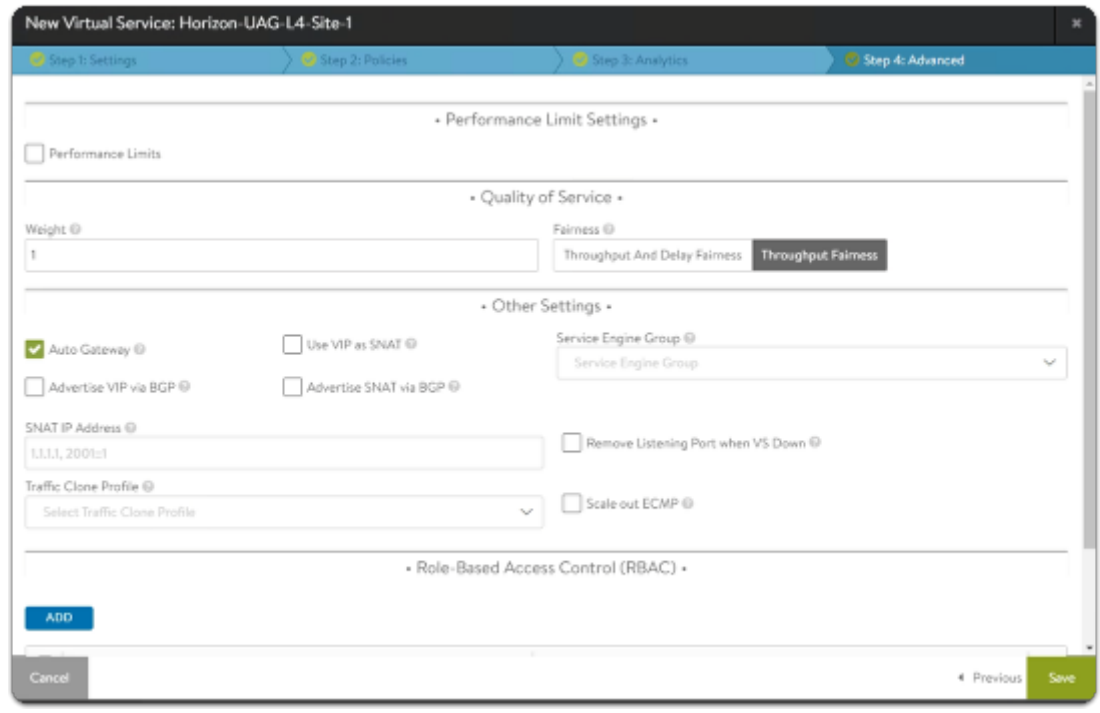

#### 13. In the **New Virtual Service** wizard

- **Step 4: Advanced** area
	- Leave everything as default

• Select **Save** 

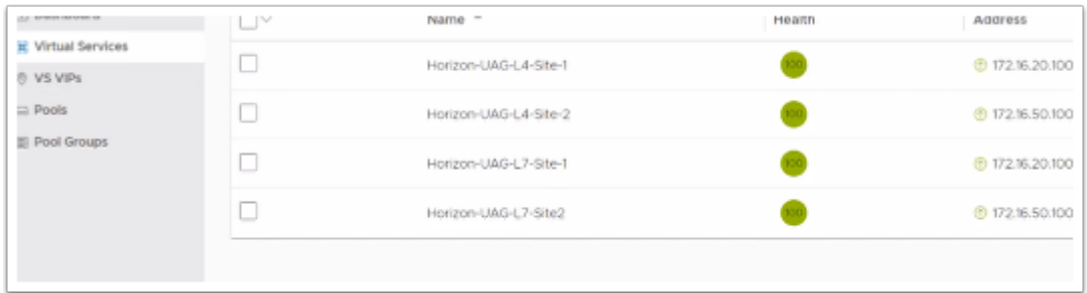

### 14. In the **NSX-ALB admin** console

- Select **Applications** 
	- Select **Virtual Services**
- In the right pane your configurations should look like the image above.

**Testing LTM Configuration for both Site1 and Site2** 

# Part 9: Configuring the Unified Access Gateway for Site 1

Section 1. Configuring UAG-HZN-01a for AVI Integration

# Section 1. Configuring UAG-HZN-01a for AVI Integration

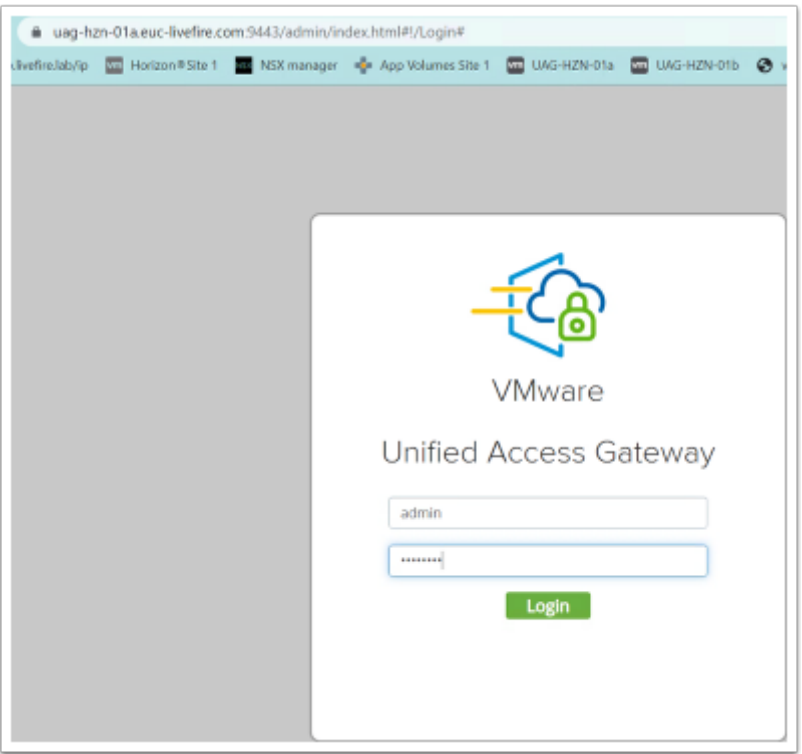

- 1. On your **ControlCenter** Server
	- Open your **Chrome Browser for Site-1**
	- In the **Address bar,** browse to **https://uag-hzn-01a.euc-livefire.com:9443/admin/ index.html**
	- Login username: **admin**
	- Login password: **VMware1!**

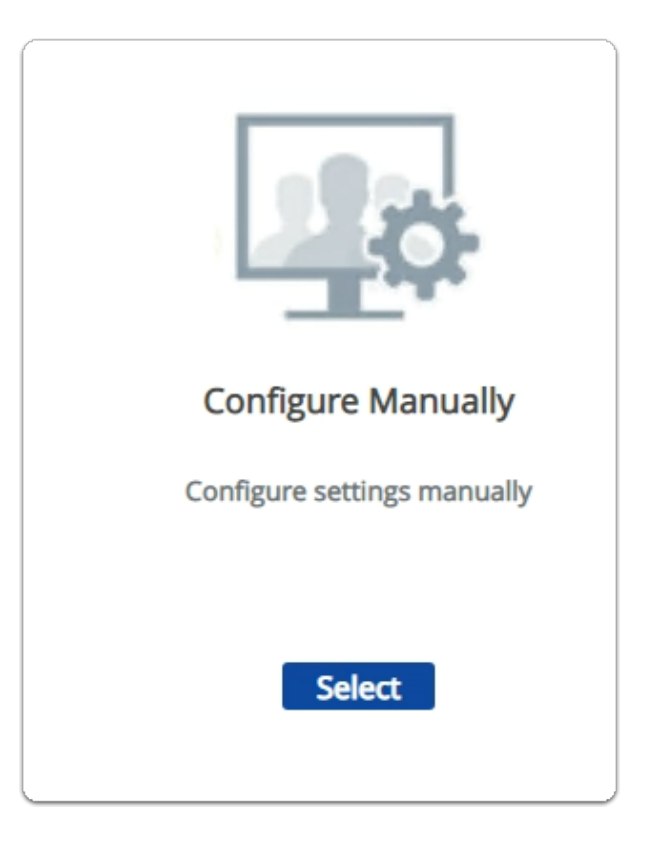

### 2. In the **UAG Admin Console**

- Under **Configure Manually** 
	- Click **Select**

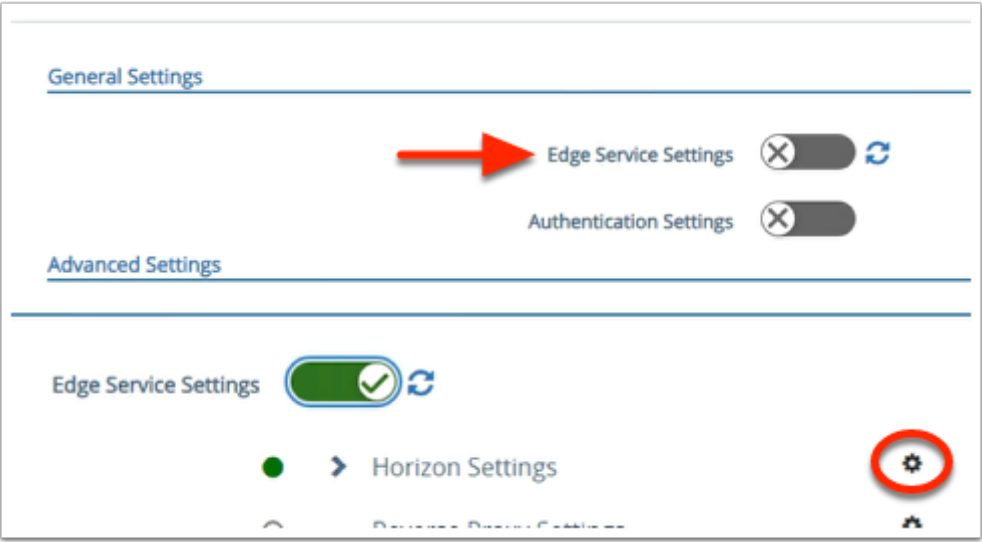

- 3. In the UAG Admin Console
	- **Scroll** back-up to **General Settings** 
		- Next to **Edge Service Settings**,
			- Move the **TOGGLE** to the right
		- Next to **Horizon Settings** 
			- Select the **GEAR icon**

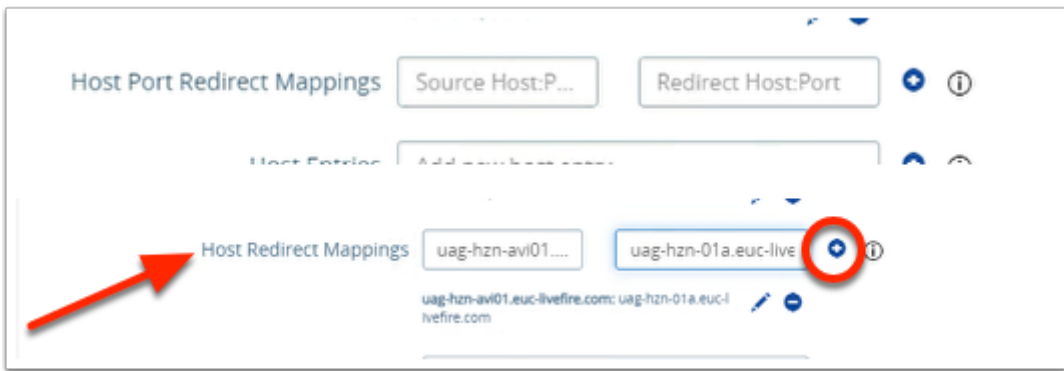

- 4. Next to **Host Port Redirect Mappings**,
	- In the **Source Host Port** area
		- enter **uag-hzn-avi01.euc-livefire.com**
	- In the **Redirect Host Port** area
		- enter **uag-hzn-01a.euc-livefire.com**
	- Once the **Host Redirect Mappings** are filled,
		- click on **+** symbol to add the entries.
			- **Note**: It should match the screenshot above
	- To Close the **Horizon settings** page
		- Select **Save**

**Section 2: Configuring UAG-HZN-01B** in Site1 for AVI Integration

# Section 2. Configuring UAG-HZN-01B for AVI Integration

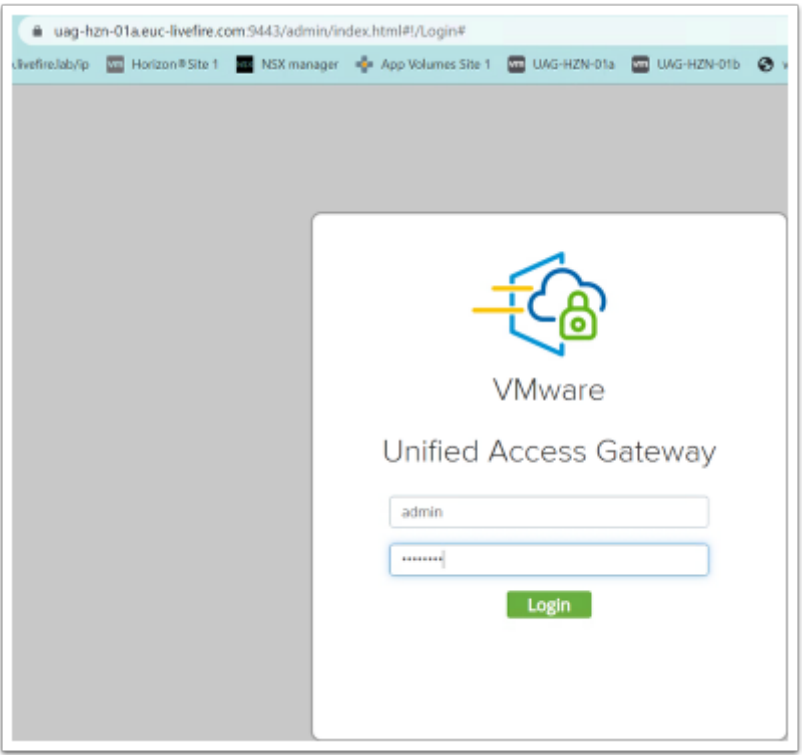

- 1. On your **ControlCenter** Server
	- Open your **Chrome Browser for Site-1**
	- In the **Address bar,** browse to **https://uag-hzn-01b.euc-livefire.com:9443/admin/ index.html**
	- Login username: **admin**
	- Login password: **VMware1!**

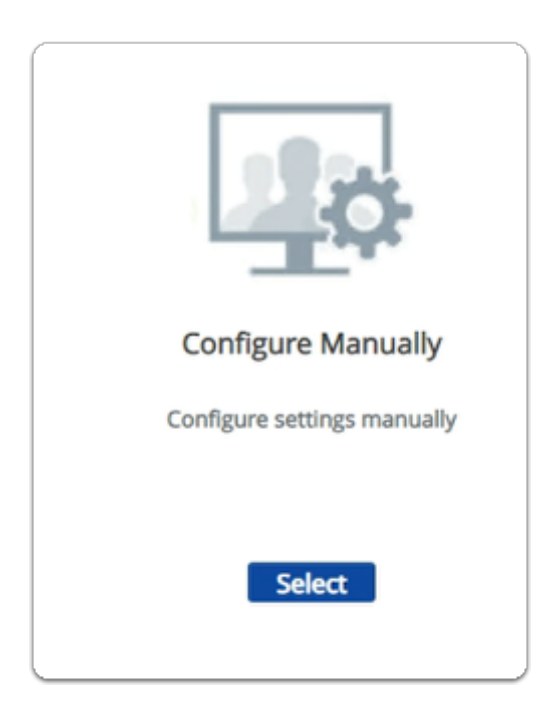

#### 2. In the **UAG Admin Console**

- Under **Configure Manually** 
	- Click **Select**

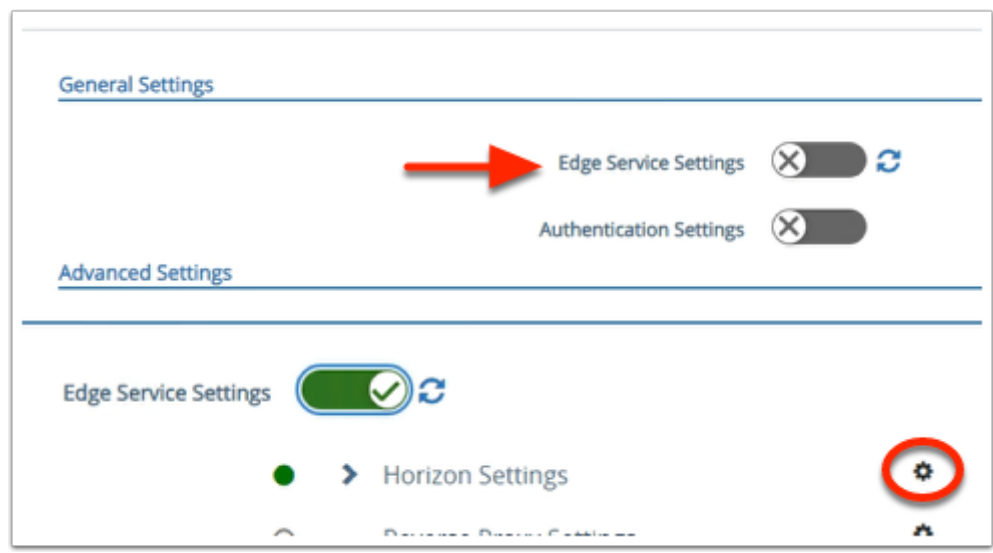

- 3. In the UAG Admin Console
	- In the **General Settings** area
		- Next to **Edge Service Settings**,
			- Move the **TOGGLE** to the right
		- Next to **Horizon Settings** 
			- Select the **GEAR icon**

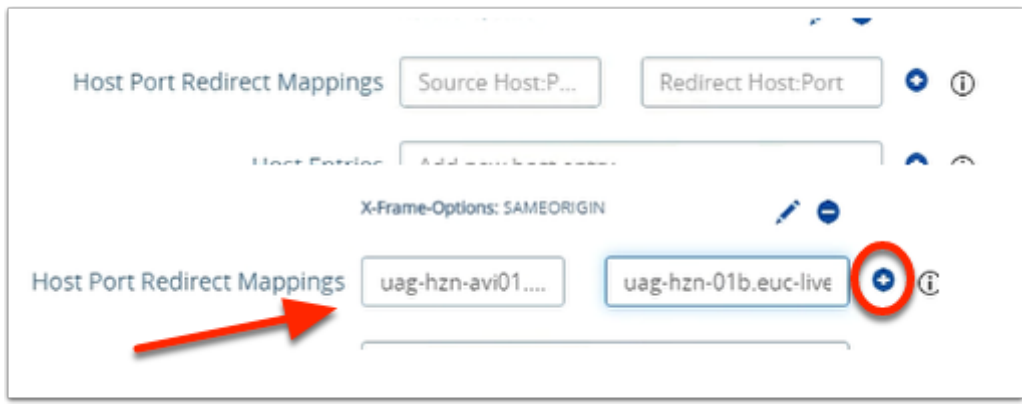

- 4. Next to **Host Redirect Mappings**,
	- In the **Source Host Port** area
		- enter **uag-hzn-avi01.euc-livefire.com**
	- In the **Redirect Host Port** area
		- enter **uag-hzn-01b.euc-livefire.com**
	- Once the **Host Redirect Mappings** are filled,
		- click on **(+)** symbol to add the entries.
			- **Note**: It should match the screenshot above
- To Close the **Horizon settings** page
	- Select **Save**

# Part 10: Testing LTM Configuration

# **Part 9 Section 1: Testing Site1 LTM**

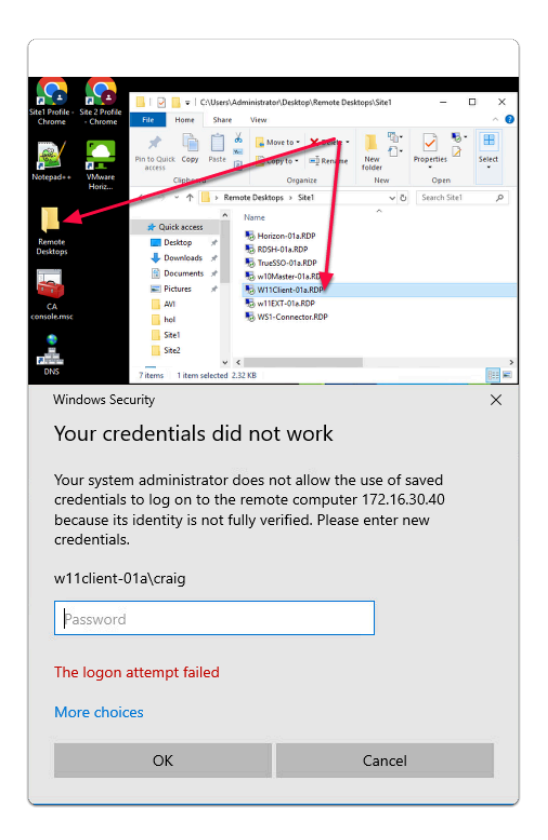

### 1. On your **ControlCenter server**

- On the Desktop
	- Open the **Remote Desktops** Folder
		- Open **Site1** 
			- Launch **W11Client-01a.rdp**
			- Login as **craig** 
				- With the password **VMware1!**

w11client-01a - 172.16.30.40 - Remote Desktop Connection

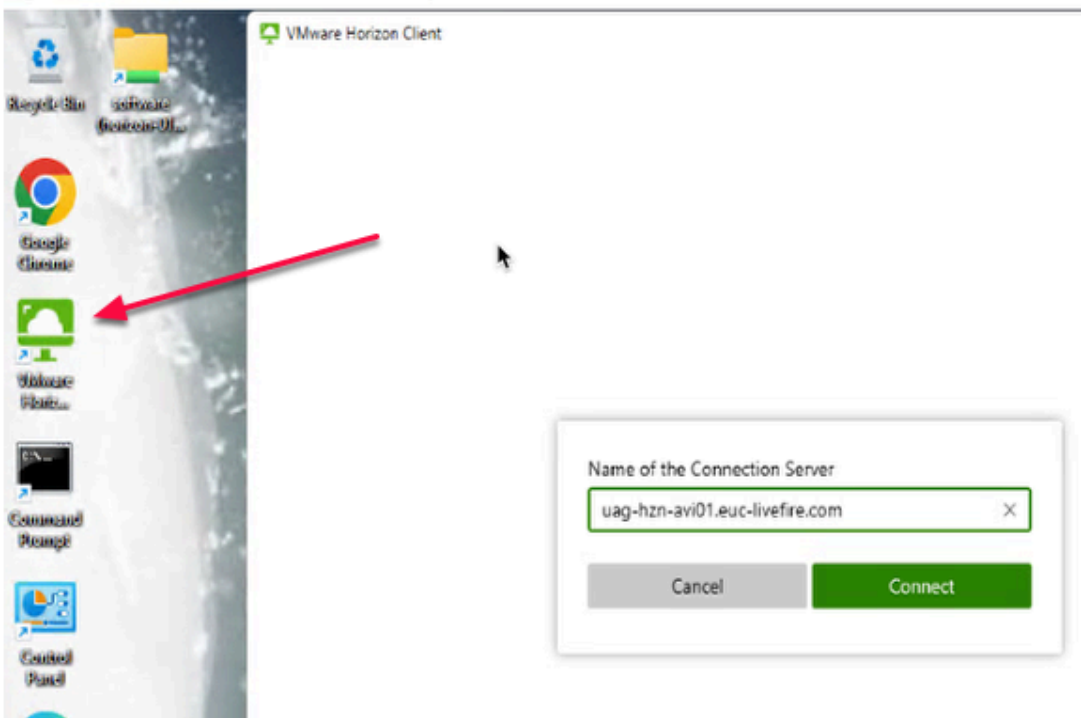

#### 2. In **W11Client-01a**

• Open **Horizon Client** from desktop

- In the Horizon Client,
- Click on **Add Server** Button
	- In the **Name of the Connection Sever** textbox,
		- Type
			- **uag-hzn-avi01.euc-livefire.com** 
				- Click **Connect**

٠

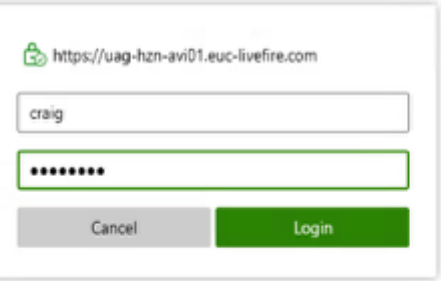

- 3. In the Horizon Client textbox
	- **Username** 
		- **craig**
- **Password** 
	- **VMware1!**
- **Click login**

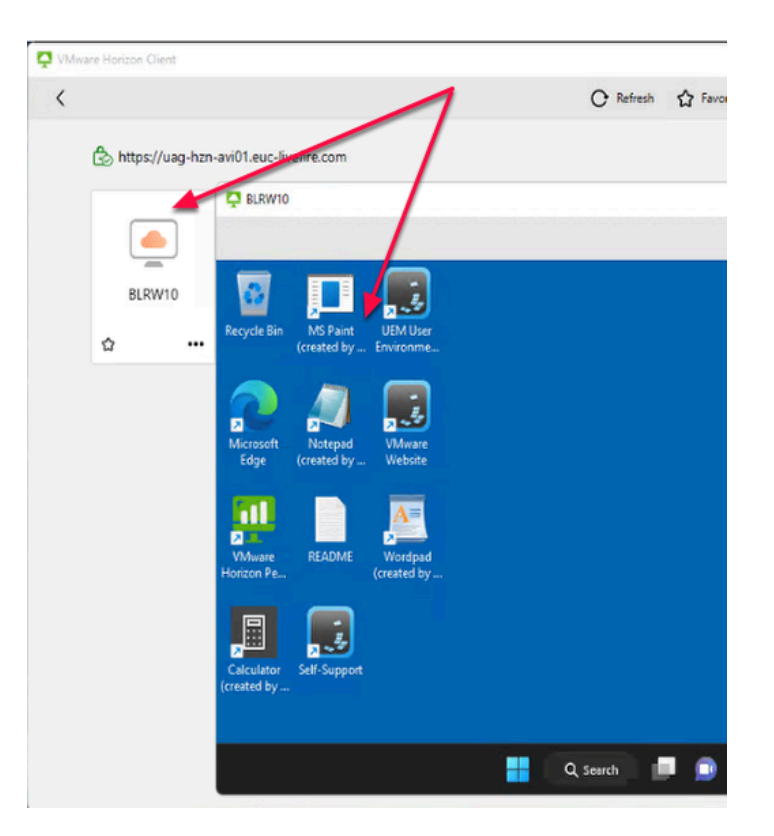

- 4. In the Horizon Client
	- Double Click **BLRW10** Pool
		- You will be presented with the desktop
		- This validates our testing and configuration

**Part 9 Section 2: Testing Site2 LTM** 

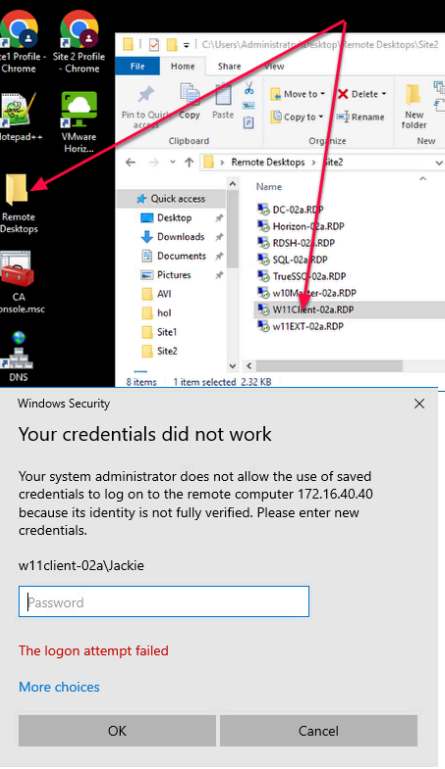

- 1. On your **ControlCenter server** 
	- On the Desktop
		- Open the **Remote Desktops** Folder
			- Open **Site 2** 
				- Launch **W11Client-02a.RDP**
				- Login as **jackie** 
					- With the password **VMware1!**

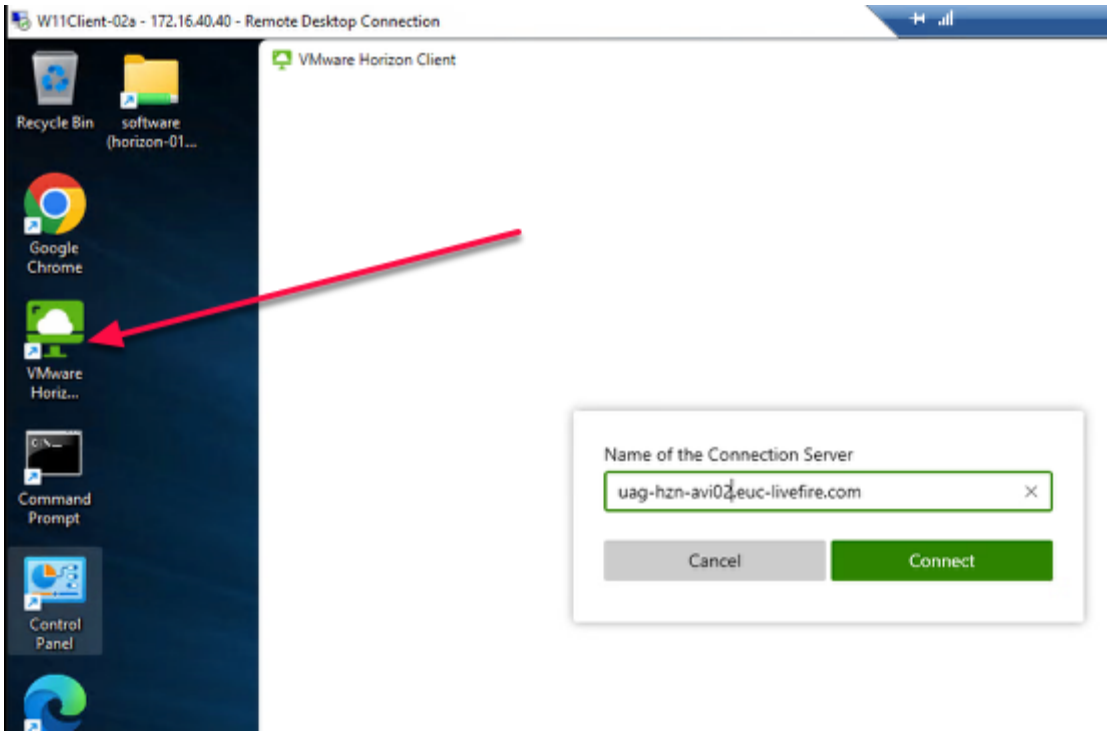

### 2. In **W11Client-02a**

- Open **Horizon Client** from desktop
	- In the Horizon Client.
	- Click on **Add Server** Button
		- In the **Name of the Connection Sever** textbox,
			- Type
				- **uag-hzn-avi02.euc-livefire.com** 
					- Click **Connect**

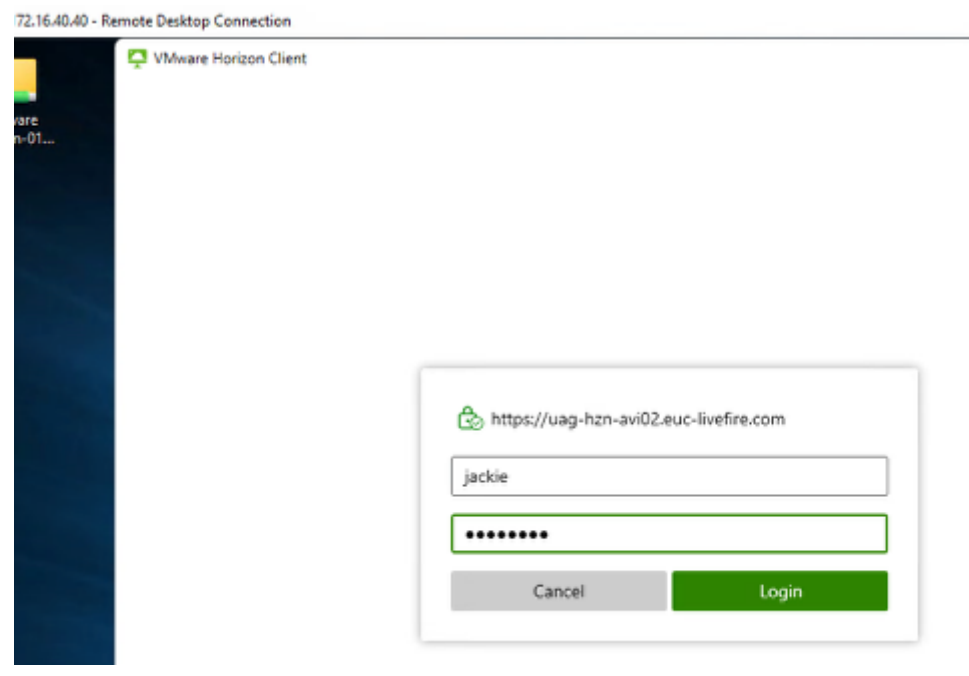

- 3. In the Horizon Client textbox
	- **Username** 
		- **jackie**
	- **Password** 
		- **VMware1!**
	- **Click login**

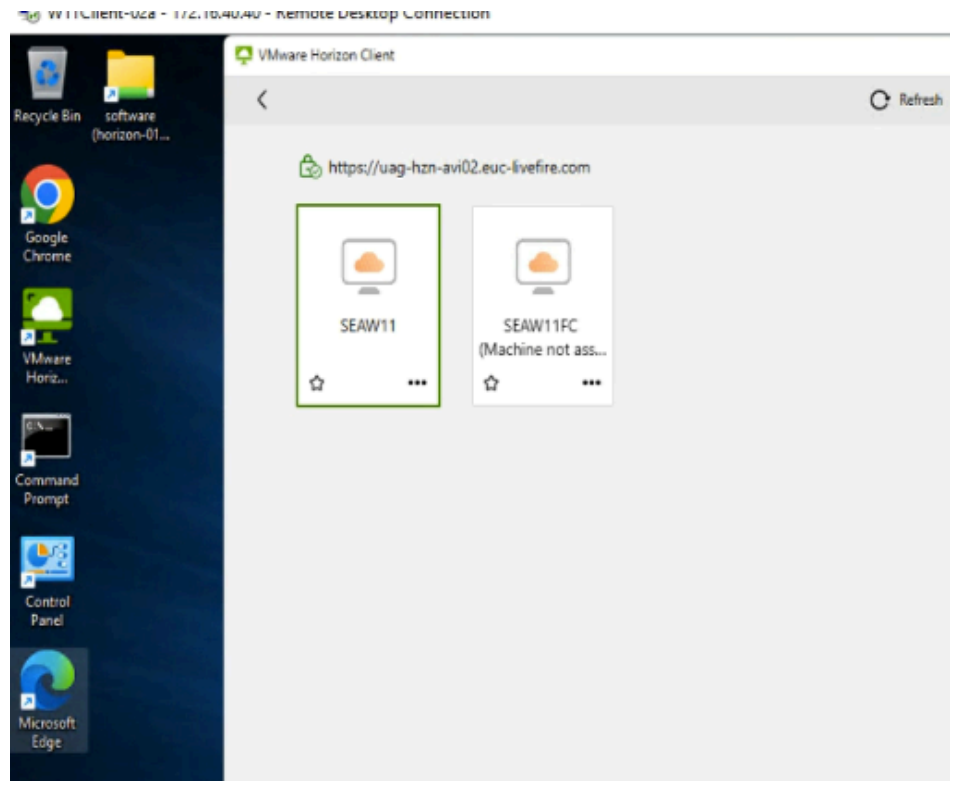

- 4. In the Horizon Client
	- Double Click **SEAW11** Pool
		- You will be presented with the desktop
		- This validates our testing and configuration

 **Once the testing complete, this brings to the end of LTM configuration. Move to the next lab of GSLB configuration lab**